# **Vurušić, Matija**

# **Master's thesis / Diplomski rad**

# **2019**

*Degree Grantor / Ustanova koja je dodijelila akademski / stručni stupanj:* **University of Rijeka, Faculty of Humanities and Social Sciences / Sveučilište u Rijeci, Filozofski fakultet**

*Permanent link / Trajna poveznica:* <https://urn.nsk.hr/urn:nbn:hr:186:651112>

*Rights / Prava:* [In copyright](http://rightsstatements.org/vocab/InC/1.0/) / [Zaštićeno autorskim pravom.](http://rightsstatements.org/vocab/InC/1.0/)

*Download date / Datum preuzimanja:* **2025-03-14**

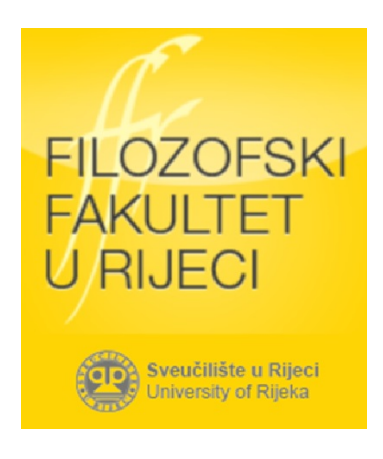

*Repository / Repozitorij:*

[Repository of the University of Rijeka, Faculty of](https://repository.ffri.uniri.hr) [Humanities and Social Sciences - FHSSRI Repository](https://repository.ffri.uniri.hr)

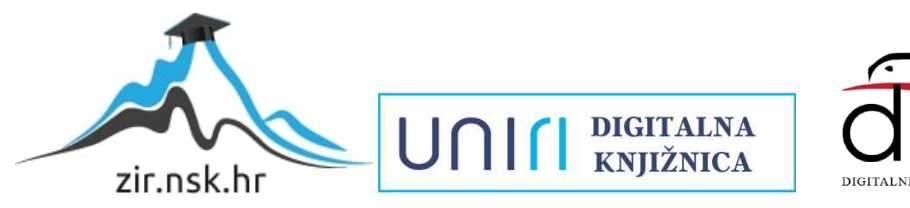

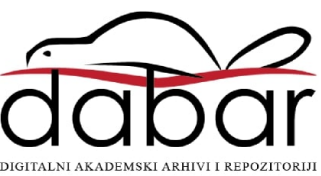

# **SVEUČILIŠTE U RIJECI**

# **Filozofski fakultet u Rijeci**

**Odsjek za povijest**

Digitalni alati u nastavi povijesti u osnovnoj školi

# (DIPLOMSKI RAD

Student: Matija Vurušić

Studij: Dvopredmetni diplomski studij povijesti i pedagogije

Mentor: doc. dr. sc. Maja Ćutić Gorup

Rijeka, studeni 2019.

# **Sažetak**

Autor se u radu bavi procesom digitalizacije nastave. Pobliže se objašnjava razvoj nastave tijekom povijesti te kakve su promjene nastale. Zatim se daju prijedlozi digitalnih alata koji mogu koristiti nastavniku povijesti u osnovnoj školi s detaljnim uputama kako pokrenuti, ali i koristiti same alate. Nakon toga su dani praktični prijedlozi korištenja spomenutih digitalnih alata u osnovnoškolskoj nastavi povijesti. Na kraju se donosi zaključak o korištenju digitalnih alata te njihovoj ulozi u daljnjem razvoju nastave povijesti.

**ključni pojmovi:** digitalna nastava, nastava povijesti, digitalni alati, digitalne igre.

# SADRŽAJ

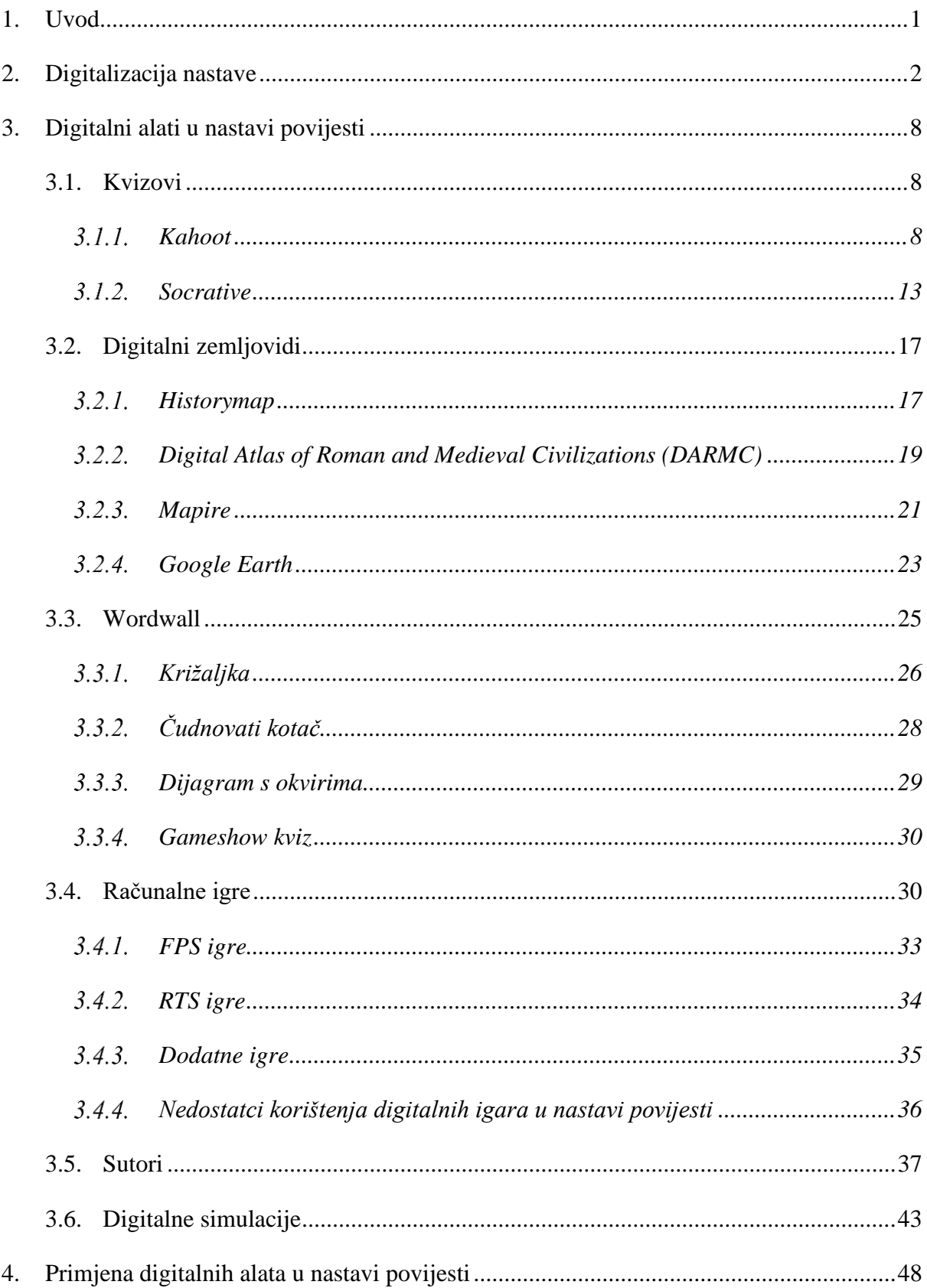

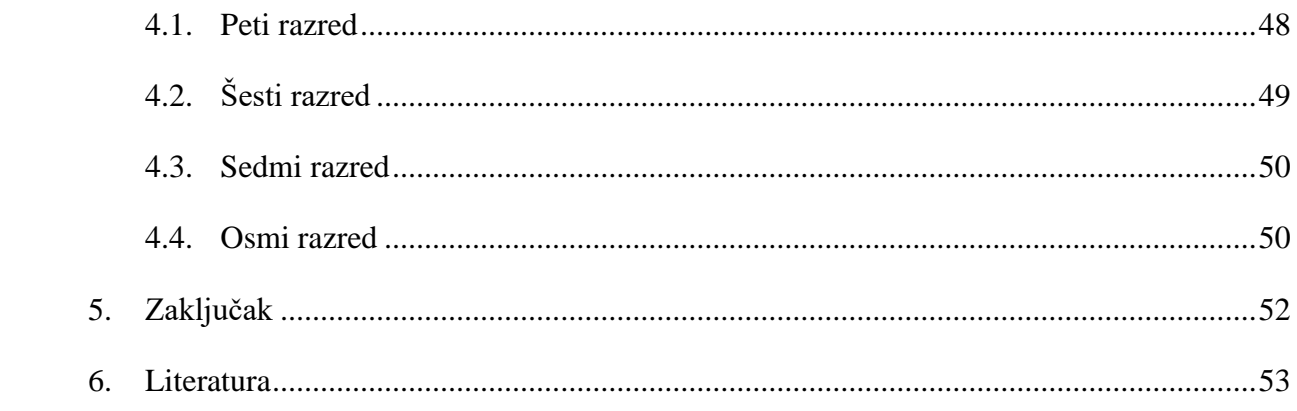

# <span id="page-5-0"></span>**1. UVOD**

Digitalizacija je, kao proces, prisutna u svim sferama čovjekovog života. Okruženi smo pametnim telefonima, tabletima, laptopima i svim ostalim digitalnim pomagalima bez kojih nove generacije ne bi mogle zamisliti prosječan dan. Tehnologija se, zbog toga, počela uvoditi u sve sfere ljudskog funkcioniranja zbog čega se stvara potreba i za njezinom implementacijom u obrazovni sustav. Naime, tradicionalni sustav edukacije djece nije više adekvatan za nove generacije budući da ne stimulira djecu na način na koji su oni naviknuti korištenjem tehnologije. Iz tog razloga potrebno je pronaći način na koji bi se povezala tehnologija i obrazovanje te time ponovno populariziralo obrazovanje.

U Republici Hrvatskoj je u tijeku projekt "Škola za život" kojim se nastoji provesti reforma obrazovnog sustava. Jedan od aspekata te reforme je uvođenje digitalnih pomagala u školu te upotreba digitalnih alata u nastavi. Na taj način se želi potaknuti nastavnike na promjenu u načinu poučavanja. No, pritom se postavljaju pitanja "Kako implementirati digitalne alate u razrednu i predmetnu nastavu?", "Koje digitalne alate koristiti u nastavi?", "Na koji način pripremiti i obrazovati nastavnike?" i dr. U ovom se radu neće odgovoriti na sva pitanja već će se samo dati prijedlozi digitalnih alata te načini njihove implementacije u nastavi.

U uvodnom dijelu dan je kratak pregled razvoja obrazovanja tijekom povijesti s posebnim osvrtom na Jana Komenskog koji uvodi razredno-predmetno-satni sustav koji se održao i do danas. Zatim je dano objašnjenje didaktičkog trokuta te njegovog razvoja od Komenskog do današnjeg sustava obrazovanja. Tijekom tog perioda vidljiva je promjena subjekta nastave s nastavnika na učenika, postavljajući time učenika u središte odgojno – obrazovnog procesa. Nadalje, autor raspravlja o multimedijskoj nastavi i uvođenju raznih medija u nastavu. U medije spadaju i digitalni alati koji predstavljaju glavnu temu ovoga rada s posebnim naglaskom na upotrebu digitalnih alata u nastavi povijesti u osnovnoj školi.

U središnjem dijelu rada predstavljeni su digitalni alati prema autorom izboru. Svaki digitalni alat zasebno je predstavljen uz detaljne upute za korištenje. Poseban naglasak stavljen je na računalne igre, objašnjenje pojedinih žanrova i igara te nedostatke i poteškoće u korištenju ovog alata u nastavi.

U trećem poglavlju autor predstavlja mogućnosti implementacije odabranih digitalnih alata u nastavi povijesti.

Tijekom pisanja ovog rada autor se nije susreo s ikakvim poteškoćama.

# <span id="page-6-0"></span>**2. DIGITALIZACIJA NASTAVE**

Tijekom ljudske povijesti proces učenja i poučavanja predstavljao je jednog od glavnih segmenata čovjekovog života. Pojavom pisma, taj proces je unaprijeđen mogućnošću zapisivanja informacija. Iako onda učenje nije imalo značenje kao i danas, omogućavalo je svladavanje novog znanja koje bi se potom primjenjivalo u konkretne svrhe (posao pisara u starom Sumeru ili razvoj novčanog sustava u Fenikiji). Iskorak u obrazovanju vidljiv je tijekom duge antičke povijesti kada poznati filozofi organiziraju svoje škole i podučavaju druge o svemu čime su bili okruženi. Antičkim obrazovanjem htjelo se postići formiranje izdržljivog ratnika, dobrog govornika, te mudrog i obrazovanog vladara.<sup>1</sup> Prijelazom u srednji vijek, glavna uloga obrazovanja prelazi u ruke svećenika čiji je primarni zadatak, uz crkvene obaveze, bilo prepisivanje starih knjiga. Veća promjena koja se odnosi na obrazovanje događa se 1623. godine kada poznati pedagog i reformator Jan Amos Komensky izdaje svoju knjigu *Velika didaktika* (*Didactica Magna*). <sup>2</sup> Razvoj tiskarskog stroja koji je omogućio brzo umnožavanje te širenje udžbenika omogućio je Komenskom osmišljavanje razredno-predmetno-satnog sustava koji postaje osnova obrazovnog školskog sustava, a koji se zadržao i do danas. Komensky je zaslužan za organizaciju školstva i nastave koja je, u vrijeme kada je on djelovao, bila iznimno potrebna.<sup>3</sup>

Nastava se smatra centralnim pojmom u didaktici.<sup>4</sup> Bognar i Matijević definiraju nastavu kao ciljanu i zajedničku aktivnost učenika i nastavnika. <sup>5</sup> Učenik i nastavnik predstavljaju glavne subjekte odgojno-obrazovnog procesa. Upravo ta dva glavna subjekta, uz dodatak nastavnih sadržaja, čine tzv. didaktički trokut.<sup>6</sup> Odnos između tih faktora mijenjao se tijekom povijesti.

Razdoblje od Komenskog do Herbarta (tvorca suvremene didaktike) smatra se razdobljem tzv. stare škole. Nju karakterizira nastava u kojoj rukovodeću ulogu ima nastavnik (prikazan na slici 1). Nastavnika se smatra temeljnim subjektom nastave dok se učenike smatra objektima odgojno-obrazovnog procesa. Nastavnik, koji ima dominantnu ulogu u nastavi, ima transmisijsku funkciju odnosno on prenosi znanje na učenike koji ga slušaju i upijaju informacije. Uz znanje, prenosi i iskustva te sustav vrijednosti koristeći se metodama koje su

<sup>&</sup>lt;sup>1</sup> Vidulin-Orbanić, 2007, str. 59.

<sup>2</sup> Poljak, 1990, str. 8.

<sup>3</sup> Zaninović, 1988, str. 97.

<sup>4</sup> Lavrnja, 1998, str. 16.

<sup>5</sup> Bognar, Matijević, 2002, str. 31.

<sup>6</sup> Poljak, 1990, str 18.

njemu primjerene (frontalno poučavanje)<sup>7</sup>. Komunikacija u takvoj vrsti nastave je jednosmjerna odnosno nastavnik jedini govori, a učenici pri tom pasivno slušaju i ne postavljaju pitanja tj. ne propituju njegovo znanje<sup>8</sup>. Cilj učenja ove nastave je da učenici zapamte činjenično znanje te ga vjerno reproduciraju.<sup>9</sup>

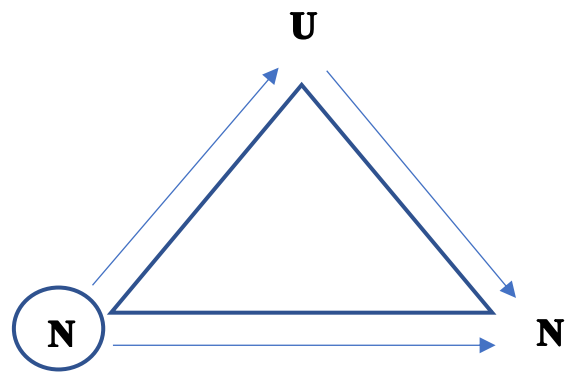

**Slika 1** Didaktički trokut stare škole

S prijelaza iz 19. u 20. stoljeće dolazi do pojave tzv. nove škole pod utjecajem reformskih pravaca građanske pedagogije. Oni su kritizirali dotadašnji školski sustav, ali i herbartovsku pedagogiju koja je bila zastupljena kao vodeća. Kritičari (najviše se ističe predstavnik filozofije pragmatizma John Dewey) su zahtijevali nastavu koja je organizirana za učenike, a ne za nastavnike. Oni su smatrali kako su učenici subjekti i isključivo subjekti nastave dok se nastavnici i nastavni sadržaji prilagođavaju učenicima (prikazan na slici 2). Dolazi do svojevrsne demokratizacije nastave gdje su djeca inicijatori radnih aktivnosti uz vođenje nastavnika.

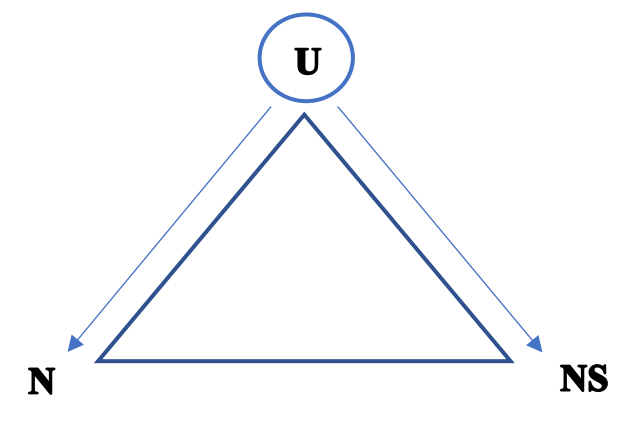

**Slika 2** Didaktički trokut nove škole

<sup>7</sup> Matijević i Topolovčan, 2017, str. 61.

<sup>8</sup> Isto.

<sup>&</sup>lt;sup>9</sup> Isto.

Danas je prisutna tzv. suvremena škola odnosno škola koja je još u procesu oblikovanja. Ona polazi od stajališta da je učenik faktor nastave zbog kojeg se organizira sama nastava. I nastavnik i učenik su temeljni subjekti nastavnog procesa, a nastava se zasniva za međusobnoj komunikaciji putem koje subjekti zajednički rade i teže ostvarenju ciljeva i zadataka nastave (prikazano na slici 3). Cilj učenja za nastavu usmjerenu na učenika uključuje i razvoj kognitivnih, afektivnih i psihomotoričkih ciljeva.<sup>10</sup> U početku je učenik onaj koji prima utjecaje od nastavnika da bi kroz procese učenja i nastave postao važan subjekt odgojno-obrazovnog procesa. Također, za ovu nastavu je karakteristična konstantna zamjena pozicija nastavnika i učenika ovisno o tematici kojom se bave.

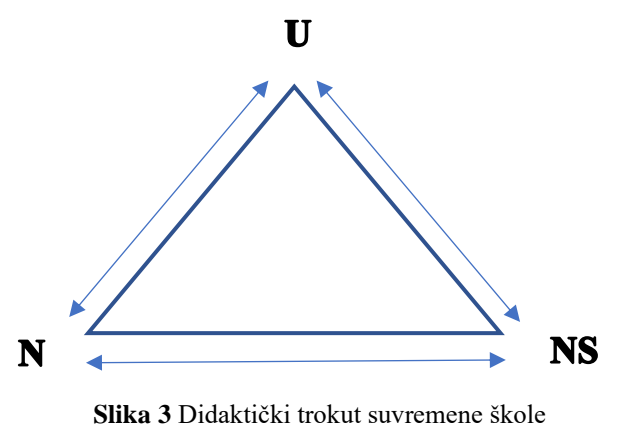

Zbog ubrzanog razvoja tehnologije tijekom posljednjih desetljeća dolazi do proširenja didaktičkog trokuta u didaktički četverokut<sup>11</sup> (prikazan na slici 4). Novi element postaje tehnologija. Ona proširuje vidike nastave pružajući učenicima uvid u elemente koje je nemoguće vidjeti ili neposredno doživjeti.

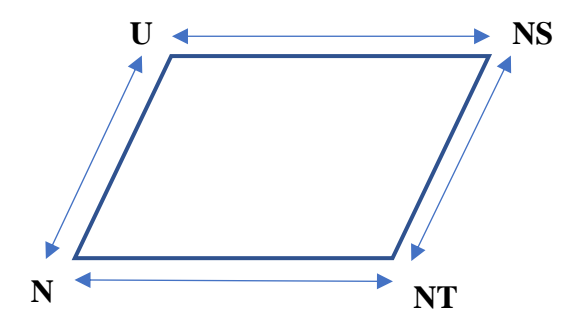

**Slika 4** Didaktički četverokut

<sup>&</sup>lt;sup>10</sup> Matijević i Topolovčan, 2017, str. 61.

<sup>11</sup> Poljak, 1990, str. 18.

No, shvaćanje nastave po principu didaktičkog trokuta zanemaruje druge elemente nastave kao što su ciljevi, uvjeti, sociostruktura, psihostruktura, socijalni odnosi, procesualnost, dinamika i razvoj odgojno-obrazovnih procesa u nastavi, tehnologija i mediji (riješeno didaktičkim četverokutom), dinamika i procesi učenja i poučavanja i drugi.<sup>12</sup> Zbog toga nastaju modeli didaktičkih mnogokuta kako bi se obuhvatili svi prijašnje navedeni elementi.

Uvođenjem medija odnosno tehnologije u nastavni proces ostvaruje se preduvjet za multimedijsku nastavu. Bognar i Matijević (2005), kako je navedeno u radu Matijevića i Topolovčana, pod pojmom multimedijska nastava podrazumijevaju upotrebu dvaju ili više medija koji se koriste u nastavi uz odgovarajuće strategije učenja.<sup>13</sup> To podrazumijeva različit pristup nastavi odnosno korištenje drugačijih materijala, socijalnih oblika rada te medija.<sup>14</sup> Ovakva nastava uključuje digitalne medije kao što su pametni telefoni, tableti te računala uz sve popratne digitalne alate. Na taj način se i dalje ostvaruje standardna komunikacija između učenika i nastavnika (personalna komunikacija), ali se razvija i komunikacija koja se zasniva na upotrebi digitalnih medija (apersonalna komunikacija). Korištenjem digitalnih medija u nastavi proces učenja i poučavanja se više striktno ne veže uz školu već se događa i izvan škole (kod kuće, u parku, na izletu, s prijateljima i sl.). March je iskoristio poznatu kraticu *www* te joj je dao novo objašnjenje *whatever, whenever, wherever* odnosno ustvrdio je kako uz digitalne medije djeca mogu učiti što žele, kada žele i gdje žele. <sup>15</sup> Zbog toga, može se početi govoriti o procesu samoedukacije pri kojem djeca sama uče na temelju brojnih materijala koji su im dostupni. No, zbog toga je potrebno konstantno proučavanje, sistematizacija i objašnjavanje materijala, ali i medija što su ustvrdili i Matijević i Topolovčan kako bi se osigurala maksimalna efikasnost procesa učenja.<sup>16</sup> Za razliku od digitalnih materijala koje koristi nastavnik, koji nisu uvijek u potpunosti didaktički prilagođeni budući da je nastavnik taj koji sve opisuje, objašnjava te usmjerava učenikovu pozornost na određene detalje, digitalni materijali za učenike moraju biti u potpunosti didaktički prilagođeni jer dijete mora biti sposobno samostalno razumieti te materijale.<sup>17</sup> Nastavnikovi materijali nazivaju se mediji za poučavanje dok se materijali za učenike nazivaju materijali za učenje<sup>18</sup>. U multimedijskoj nastavi nosači sadržaja smatraju se nastavnim sredstvima dok su uređaji koji omogućavaju

<sup>12</sup> Lavrnja, 1998, str. 16.

<sup>&</sup>lt;sup>13</sup> Matijević i Topolovčan, 2017, str. 57.

 $14$  Isto, str. 57.

<sup>15</sup> March, 2006, 14-19.

<sup>&</sup>lt;sup>16</sup> Matijević i Topolovčan, 2017, str. 43.

 $17$  Isto, 51-52.

 $18$  Isto.

njihovu upotrebu nastavna pomagala.<sup>19</sup> U ovom slučaju se računala, tableti i pametni telefoni smatraju nastavnim pomagalima dok se digitalni alati smatraju nastavnim sredstvima.

Važnu ulogu u današnjoj nastavi općenito, ali i u nastavi povijesti, imaju digitalni alati. Iako ih Matijević i Topolovčan definiraju kao hipermedije, njihovo je značenje isto: to je zajednički naziv za interaktivne programe odnosno multimedijske materijale u kojima su pohranjene informacije u više različitih medija.<sup>20</sup> Digitalni mediji u nastavi omogućuju:

- 1. Individualizaciju rada
- 2. Situacijsko (kontekstualno) učenje
- 3. Učenje istraživanjem
- 4. Učenje rješavanjem problema
- 5. Suradničko učenje
- 6. Učenje igrom
- 7. Projektno učenje
- 8. Učenje usmjereno prema djelovanju (Matijević i Topolovčan, 2017).

Digitalni mediji su, dakle, korisni za individualni rad, rad u paru i grupni rad te se njihovim korištenjem djecu poučava na zabavan i interaktivan način.

Kombinacijom medija ostvaruje se interaktivnija nastava koja je potrebna novoj generaciji "digitalnih urođenika"<sup>21</sup>, kako ih naziva Prensky. On također smatra kako su digitalni urođenici, izloženi tehnologiji od ranih dana, razvili drugačiji način razmišljanja te kako im koncentracija nije lošija već je oni svjesno odlučuju ne usmjeriti ju na tradicionalnu nastavu.<sup>22</sup> Takva djeca teže novoj nastavi koja je interaktivna, zabavna, dinamična i brza i konstantno im zadaje nove zahtjeve koji su u rangu njihovih mogućnosti. Za djecu koja su navikla na veliku brzinu, istodobno izvođenje više zadataka, slučajan pristup, aktivnost, povezanost, zabavu, maštovitost, brze rezultate svijeta njihovih videoigara, MTV-a i Interneta dosadan je veći dio današnjeg obrazovnog programa neovisno o tome koliko on bio dobronamjeran." <sup>23</sup> Prensky zaključuje kako su djeca stekla nove vještine korištenjem tehnologije, a koju nastavnici zanemaruju.<sup>24</sup> Iz tog razloga treba se poticati korištenje digitalnih alata u nastavi kako bi se moglo izaći u susret digitalnim urođenicima te kroz zajednički rad i

<sup>19</sup> Matijević i Topolovčan, 2017, str. 47.

 $20$  Isto, str. 48.

<sup>21</sup> Prensky, 2005.

 $22$  Isto.

 $23$  Isto.

 $24$  Isto.

suradnju učenika i nastavnika težiti unaprjeđenju cijelog odgojno-obrazovnog sustava. No, da bi se to ostvarilo, treba preusmjeriti dodatne resurse u edukaciju nastavnika kako bi oni bili kompetentni prepoznati nove vještine djece te ih dodatno razviti. Ova ideja zahtijeva od nastavnika visoku razinu motivacije, želje i truda, ali bi se istovremeno takve pojedince trebalo dodatno stimulirati kako bi se postigla njihova potpuna angažiranost i predanost poslu kojeg obavljaju.

Digitalizacija svijeta je osim na nastavu imala učinak i na povijesnu znanost. Uz postepeni razvoj informatike i tehnologije razvijala se i nova grana povijesti - digitalna povijest. Wright-Maley, Lee i Friedman, kako u svome radu navode Cohen i Rosenzweig, navode definiciju digitalne povijesti kao proučavanje prošlosti upotrebom niza elektronički reproduciranih tekstualnih primarnih izvora, slika i artefakata kao i kreiranih povijesnih narativa ili prezentacija koje nastaju kao produkt digitalno-povijesnog projekta.<sup>25</sup> Svi digitalizirani izvori sada su pohranjeni na internetu i na taj način postaju dostupni svim povjesničarima, ali i ostalim znanstvenicima. Dakle, glavni cilj ove nove grane povijesti je digitalizirati, a pritom i sačuvati povijesne izvore i artefakte. Posljedica digitalizacije brojnih izvora je i povećanje povijesne literature budući da se povjesničari posvuda mogu baviti primarnim izvorima sada dostupnima u digitalnom obliku.<sup>26</sup> Uz digitalnu povijest važno je spomenuti i njezino šire područje odnosno digitalnu humanistiku. Digitalnu humanistiku može se definirati kao interdisciplinaran digitalni projekt gdje se kroz povezivanje humanističkih znanosti (povijest, jezike, književnost, filozofiju, glazbu, povijest umjetnosti i dr.) želi doći do novih saznanja do kojih se inače ne bi moglo doći.

<sup>25</sup> Wright-Maley, Lee i Friedman, 2018, str. 606.

 $26$  Isto.

# <span id="page-12-0"></span>**3. DIGITALNI ALATI U NASTAVI POVIJESTI**

### <span id="page-12-1"></span>**3.1. Kvizovi**

#### <span id="page-12-2"></span> $3.1.1.$ *Kahoot*

*Kahoot* je primjer kviza koji se sve češće koristi od strane nastavnika u osnovnim, ali i srednjim školama. Osim u nastavi povijesti, *Kahoot* svoju funkciju obavlja i u drugim nastavnim predmetima jer mu zbog svoje jednostavnosti korištenja te zabavnog karaktera rijetko koji profesor može oduprijeti. Valja napomenuti kako je korištenje osnovne verzije *Kahoot*-a besplatno, dok se uz nadoplatu od 1\$ mjesečno ostvaruje pristup Plus paketu, a uz nadoplatu od 3\$ mjesečno ostvaruje se pristup Pro verziji. Dodatne pakete nije potrebno kupovati jer osnovni paket nudi sve potrebno za normalno korištenje kvizom. Potrebno je samo znanje i kreativnost nastavnika ili bilo koje druge osobe koja se odluči koristiti ga u svom radu. Osim računalne verzije, *Kahoot* je dostupan i na pametnim telefonima te tabletima. Potrebna je samo internetska veza (mobilna podatkovna mreža ili Wi-Fi mreža škole) da bi se kviz mogao učitati i pokrenuti (vrijedi i za nastavnike i za učenike). Ovaj kviz može se koristiti na početku sata kao ponavljanje već obrađenog gradiva koje služi kao uvod u novo gradivo. Također, može se koristiti i tijekom sata ponavljanja ili sistematizacije gradiva. Igrači odnosno učenici mogu igrati zasebno (svaki učenik na svom pametnom telefonu) ili u paru, a to pravilo postavlja nastavnik prije početka igre.

Da bi se mogao koristiti *Kahoot*, najprije je potrebno registrirati se odnosno stvoriti *Kahoot* korisnički račun. Kvizu se pristupa otvaranjem web stranice dostupne na poveznici www.*[Kahoot](http://www.kahoot.com/)*.com. Nakon otvaranja stranice, potrebno je kliknuti na ikonu *Sign up* koji se nalazi u gornjem desnom kutu zaslona. Pritom se otvara nova web stranica koja pita korisnika u kojoj ulozi se želi registrirati. Nužno je kliknuti na ikonu *As a teacher* budući da se *Kahoot* prilagođava ulozi koja se odabere. Zatim je potrebno odabrati način na koji se korisnik želi registrirati. *Web* stranica nudi registraciju putem *Google* korisničkog računa, *Microsoft* računa ili vlastite e-mail adrese koju korisnik posjeduje. Savjetuje se korištenje *Google* korisničkog računa jer omogućava lakšu prijavu tijekom budućeg korištenja kviza pogotovo na školskom računalu. Nakon odabira željenog načina registracije, *Kahoot* pita korisnika naziv škole (opcionalna funkcija – može se, ali se i ne mora upisati), funkciju korisnika na poslu (škola, visoko obrazovanje, školska administracija, posao ili drugo) te korisničko ime koje će koristiti na web stranici. Kako bi se registracija privela kraju, potrebno je nužno prihvatiti uvjete *Kahoot*-a (korisnik može pročitati sve uvjete koje je *Kahoot* postavio). Uvjeti se prihvaćaju

klikom na kvadratić pokraj poruke. Ukoliko korisnik želi primati obavijesti vezane u informacije, ponude i prijedloge vezane uz *Kahoot* ili želi primati obavijesti i specijalne ponude od ostalih tvrtki, mora postaviti kvačicu u kvadratiće pokraj poruke. Posljednje što valja učiniti je kliknuti na ikonu *Join Kahoot* čime se izrađuje korisnikov korisnički račun na stranici *Kahoot*. Time je registracija završena. Web stranica će postaviti pitanje korisniku koji paket želi koristiti: *Basic*, *Plus* ili *Pro*. Ukoliko se korisnik odluči na besplatno korištenje *Kahoot*-a, mora kliknuti na *Continue for free.* Nakon toga pojavljuje se prozor u kojem *Kahoot* moli upis imena korisnika koje se može, a i ne mora upisati. Ako ga korisnik upiše, pritišće ikonu *Done*, a ukoliko ne upiše ništa u za to predviđeno polje, pritišće ikonu *Maybe later*. Time je sve spremno za korištenje *Kahoot*-a.

Za kreiranje *Kahoot* kviza korisnik mora kliknuti na ikonu *Create* koja se nalazi na ljubičastoj traci u gornjem, desnom kutu. *Kahoot* nudi 2 opcije: *Quiz*ili *Jumble*. *Quiz*je klasični kviz gdje korisnik može postavljati zadatke višestrukog izbora (minimalno 2, maksimalno 4 odgovora), pitanja točno/netočno, potražiti pitanje iz već kreiranih kvizova ili uvesti pitanja iz .xlsx baze (*MS Excel* baza podataka). Nude se i opcije *Slide* (objašnjenje koje prethodi narednim pitanjima) i *Poll* (anketa da se ispita zadovoljstvo kvizom i slično), ali samo u sklopu paketa *Pro*. *Jumble* je kviz u kojem igrači moraju poredati pojmove u pravilnom redoslijedu. To je odlična opcija za postavljanje zadataka kronologije. Najčešće se koristi *Quiz* opcija *Kahoot*-a stoga će se objasniti njezino korištenje.

Nakon odabira opcije *Quiz*, na zaslonu je vidljiv prazan slajd pitanja u sklopu budućeg kviza. Na vrhu se nalazi prostor za upis pitanja (primjer: Tko su bili Velika trojica tijekom Konferencije na Jalti?). U sredini se nalazi prostor gdje korisnik može postaviti fotografiju ili video koji su tematski vezani uz pitanje (primjer: fotografije Velike Trojice na Konferenciji na Jalti). Lijevo od fotografije nalazi se broj i *sec* što označava vremenski period kojeg učenici imaju na raspolaganju. *Kahoot* nudi periode od 5, 10, 20, 30, 60, 90, 120 i 240 sekundi. Korisnik odabire onoliko sekundi koliko smatra da je učenicima potrebno za rješavanje odgovarajućeg pitanja. Ispod prostora za fotografiju nalaze se prostori za odgovore. Korisnik tu upisuje jedan točan odgovor i tri netočna odgovora (primjer: crveno polje: Staljin, Tito, Hitler; plavo polje: Roosevelt, Staljin, Churchill; žuto polje: Truman, Staljin, Eden; zeleno polje: Wilson, Lloyd George, Clemenceau). Prilikom upisa točnog odgovora (u konkretnom slučaju to je plavo polje) nužno je kliknuti na ikonu  $\bigcirc$  koja se pojavi pokraj oblačića za upis odgovora. Upisom svih odgovora pitanje je gotovo te korisnik može prijeći na drugo pitanje. To čini klikom na ikonu *Add question* koja se nalazi s lijeve strane zaslona, a ispod prvog

pitanja/slajda ili klikom na ikonu *Question bank* gdje izabire pitanje u bazi podataka svih dostupnih *Kahoot* kvizova. Uvijek se savjetuje vlastita izrada kviza kako bi se izbjegle gramatičke greške ili rješavanje pitanja za koje učenici nisu čuli tijekom nastave. Klikom na *Add question*, *Kahoot* nudi korisniku opcije postavljanja normalnog pitanja (*Question*) ili pitanja točno/netočno (*True or false*). Opcije *Slide* i *Poll* dolaze u obzir ako je korisnik kupio paket nadogradnje *Pro*. Ukoliko se odabere opcija *Question*, postupak je isti kao i prije. Jedina razlika koja je vidljiva pri odabiru opcije *True or false* je ponuda samo dvaju odgovora i to točno ili netočno. Kako bi aplikacija znala koji je odgovor točan, potrebno je kliknuti na kvačicu  $\bigcirc$  da bi se označio točan odgovor. (primjer: Stogodišnji rat je trajao točno 100 godina; na odgovor netočno se postavlja kvačica). Da bi se uklonilo pitanje, potrebno je dovesti kursor miša na slajd kojeg se želi ukloniti te kliknuti na ikonu s tri točkice. U padajućem meniju odabire se opcija *Delete*. Potrebno je potvrditi odluku budući da aplikacija pita ukoliko je korisnik siguran u brisanje slajda. *Kahoot* dozvoljava kreiranje beskonačnog broja pitanja, ali valja ograničiti broj pitanja inicijalnoj potrebi kviza (kviz na početku sata obrade nove nastavne jedinice na maksimalno 10-15 pitanja ili kviz tijekom sata ponavljanja gradiva na maksimalno 40-50 pitanja). Aplikacija nudi mogućnost pregleda kviza prije konačnog spremanja. Korisnik to čini klikom na ikonu *Preview* čime aplikacija simulira održavanje kviza. Ukoliko je zadovoljan, korisnik mora izaći iz načina pregleda klikom na ikonu *Exit preview*, a zatim kliknuti na ikonu *Done* u gornjem desnom kutu. Time je kreiran *Kahoot* kviz.

No, time nije dovršen posao vezan uz korištenje ovog digitalnog alata. Potrebno ga je pokrenuti uživo s učenicima. Korisnik mora kliknuti na ikonu *Kahoots* koja se nalazi u gornjem, lijevom kutu na ljubičastoj traci. Na novootvorenoj stranici vidljivi su svi kvizovi koje je korisnik kreirao. Korisnik može odabrati želi li svoj kviz ostaviti privatno, pri čemu ga samo on vidi i nekolicina kojima ga on podijeli ili javno, čime kviz postaje dostupan svima koji koriste ovaj alat. Da bi korisnik pokrenuo kviz, mora kliknuti na **ili play** ikonu. Otvara se nova kartica unutar web preglednika na adresi www.*[Kahoot](http://www.kahoot.it/)*.it. Na zaslonu je vidljiv natpis *Kahoot*, ime kviza te dva načina igranja kviza: klasični (*Classic*) i timski (*Team mode*) način. Korisnik odabire onaj način koji odgovara cilju kojeg je postavio (ukoliko je kviz ponavljanje, tada je bolje da učenici samostalno rješavaju; u suprotnom sudjeluju kao tim). Za primjer će se odabrati klasičan kviz. Prije nego što se krene s kvizom, poželjno je podesiti dodatne mogućnosti koje se nalaze u padajućem meniju pod *Game options*. Opcije su sljedeće:

• *Name generator* – umjesto da učenici upisuju svoja imena, koja mogu biti neugodna (ponekad i neprimjerena), *Kahoot* im dodjeljuje svoje nadimke;

- *Randomize order of questions Kahoot* mijenja redoslijed pitanja kojeg je autor prije postavio;
- *Randomize order of answers Kahoot* mijenja redoslijed odgovora koje je autor prije postavio;
- *Enable 2 Step Join* dodatni korak pri povezivanju igrača kako bi se spriječilo pridruživanje ljudi koji ne spadaju u grupu;
- *Show minimized intro instructions Kahoot* uz umanjeni prikaz PIN-a igre prikazuje nadimke igrača te kratak uvodni video dok traje prijava igrača;
- *Automatically move through questions* opcija automatskog prijelaza s pitanja na pitanje (poželjno ukoliko nastavnik ne objašnjava svaki odgovor ili ako je ograničen vremenom za provedbu kviza);
- *Require players to re-join after each Kahoot* opcija koja zahtjeva od igrača da se ponovno pridružuju nakon završetka svakog zasebnog kviza.

Da bi se uključila opcija, potrebno je kliknuti na pravokutnik pokraj OFF čime se on pomiče na desno, a prijašnja crna pozadina sada postaje zelena te piše ON. Nakon podešavanja svih opcija, sve je spremno za pokretanje kviza klikom na ikonu *Classic*.

Sada je red na učenike ili druge korisnike da pripreme svoje pametne telefone ili ostale uređaje pomoću kojih će pristupiti kvizu. Ukoliko korisnici pristupaju kvizu preko svojih pametnih telefona, to čine otvaranjem aplikacije koju su prethodno skinuli s *App Store*-a ili *Google Play*-a. Ukoliko pristupaju s računala, moraju u adresnu traku upisati www.*[kahoot](http://www.kahoot.it/)*.it. I od korisnika pametnih telefona i od korisnika na računalima tražit će se ista informacija, a to je PIN kojeg je *Kahoot* generirao za ovaj kviz (vidljivo na slici 5).

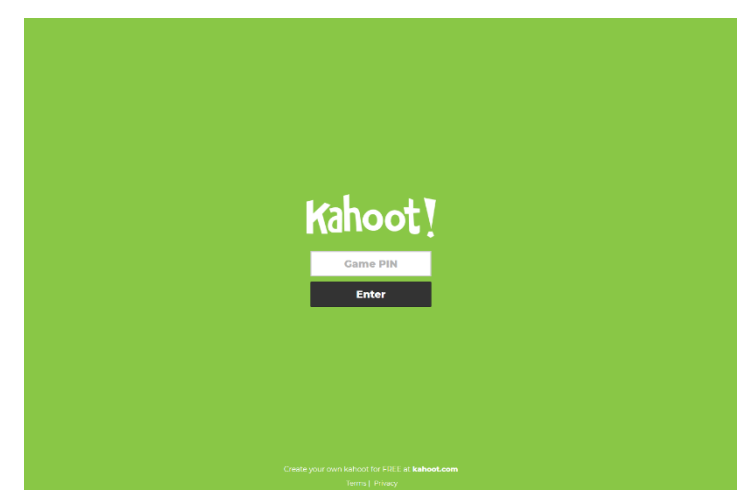

**Slika 5** Zaslon *Kahoot*-a prije početka igre

Korisnici moraju upisati isti pin kako bi pristupili igri. Nadalje, nakon upisa pina *Kahoot* traži od njih upis nadimka kojeg će koristiti tijekom trajanja kviza. Poželjno je da nastavnik odredi pravilo da učenici stavljaju svoja vlastita imena za nadimke kako bi se izbjegle neugodnosti te kako bi se mogao pratiti napredak učenika i eventualno mu dati ocjenu. Kada se učenik pridružio, kod nastavnika se na zaslonu računala pojavljuje ime učenika. Praktična je i funkcija brojača osoba u gornjem, lijevom kutu zaslona. Nakon što su se svi učenici pridružili, može se započeti s kvizom klikom na *Start*. Važno je napomenuti kako *Kahoot* reproducira glazbu za vrijeme trajanja kviza pa je preporuka nastavnicima da uključe zvučnike. Također, nastavnik mora biti oprezan pri pokretanju kviza budući da se kviz, a time i pitanja, pojavljuju samo kod njega na zaslonu računala odnosno pitanja se prenose putem projektora na zid. Ukoliko kviz nije dovoljno vidljiv, učenici će negodovati. Na pametnim telefonima učenika vidljive su samo 4 boje s geometrijskim likovima. Moraju kliknuti na boju odnosno lik vezanu uz točan odgovor pitanja kojeg vide na projektoru. Kada svi kliknu na odgovor ili istekne vrijeme koje su imali za riješiti pitanje, na zaslonu uređaja učenika vidljiv je zeleni zaslon za točan odgovor te crveni zaslon za netočan odgovor. Na glavnom računalu moguće je vidjeti koliko je učenika točno, a koliko njih netočno odgovorilo na određeno pitanje (pritom se ne može otkriti tko je odgovorio točno, a tko krivo budući da se anonimno odgovara tijekom trajanja kviza). Između svakog pitanja, *Kahoot* prikazuje nadimke prva 3 učenika koji su skupili najveći broj bodova do sada. Po završetku kviza, aplikacija prikazuje rezultate prva tri mjesta te učenika koji su zauzeli ta mjesta. Nastavnik sam procjenjuje hoće li učenici dobiti ocjenu ili ne. Ukoliko nastavnik želi vidjeti potpune rezultate, mora kliknuti na ikonu *Get results.* Po završetku kviza, učenicima se na zaslonu uređaja pojavljuje kratka anketa gdje ih se ispituje zadovoljstvo rješavanjem kviza. Ispituje ih se jesu li naučili nešto novo ovim kvizom, kako su se osjećali za vrijeme rješavanja kviza te bi li preporučili kviz drugima. Ukoliko nastavnik želi vidjeti rezultate ankete, mora kliknuti na *Show feedback*. Time je provedba kviza završena.

Nakon provedenog kviza, ukoliko nastavnik odluči izmijeniti određene dijelove kviza, to čini povratkom na stranicu *Kahoot*s, a zatim klikom na ikonu s tri točkice. U padajućem meniju postoje opcije za izmjenu (*Edit*), preimenovanje (*Rename*), dijeljenje (*Share*), dupliciranje (*Duplicate*) te brisanje (*Delete*) kviza. Kada klikne na *Edit*, *Kahoot* preusmjerava korisnika ponovno na kviz gdje je postupak izmjene identičan postupku izrade kviza.

#### $3.1.2.$ *Socrative*

<span id="page-17-0"></span>Drugi primjer digitalnog alata iz domene kvizova koji su vrlo praktični i zabavni za nastavu kako povijesti tako i ostalih nastavnih predmeta je Socrative. Iako mu je isprva dosta sličan, Socrative se razlikuje u svojim opcijama i mogućnostima od *Kahoot*-a. Osnovna verzija *Socrative*-a je besplatna i dostupna svima dok se *Pro<sup>27</sup>* verzija plaća 99.99\$ godišnje. Osnovna verzija omogućava kreiranje kvizova unutar samo jedne "prostorije" odnosno privatnog kutka korisnika u kojem se nalaze sve njegove kreacije izrađene uz pomoć *Socrative*-a (*Pro* verzija dopušta korištenje više prostorija što je korisno za nastavnike koji predaju više predmeta kako bi ih imali odvojene; primjer: nastavnik/ica povijesti i geografije koji/a bi imao/la dvije zasebne prostorije za svaki od nastavnih predmeta).

Da bi se mogao koristiti *Socrative*, potrebno se registrirati na njihovoj stranici koja je dostupna na poveznici [www.socrative.com.](http://www.socrative.com/) Nakon što se učitala stranica, potrebno je naći upečatljivu ikonu *Sign up for free* koja uvodi korisnika u proces registracije. Proces se odvija u 3 faze. Prva faza zahtjeva unos imena i prezimena korisnika, njegov email te zaporku. U drugoj fazi korisnik odabire državu u kojoj živi, vrstu institucije u kojoj radi, školu (ukoliko postoji na popisu; ako je nema, odabire se opcija "SCHOOL NOT LISTED") te ulogu koju ima u instituciji. Uz to, korisnik mora prihvatiti uvjete korištenja Socrative-a te politiku privatnosti jer se u protivnom registracija ne može dovršiti. U posljednjoj fazi korisnik odabire hoće li koristiti besplatnu ili Pro verziju *Socrative*-a. Ukoliko odabere besplatnu verziju, registracija se dovršava klikom na *Finish*. No, ukoliko korisnik želi koristiti *Pro* verziju, postoji četvrti korak u kojem korisnik mora odabrati i platiti paket kojeg je izabrao.

*Socrative* nudi i opciju povezivanja pomoću Google korisničkog računa. Tom načinu prijave pristupa se klikom na ikonu *Login*, a zatim na ikonu *Teacher* (postoji i opcija *Student*, ali ona je samo za učenike kako bi mogli sudjelovati u kvizovima). Na novootvorenoj stranici korisnik mora kliknuti na ikonu *Sign in with Google* te odabrati *Gmail* s kojim bi se htio ulogirati. Nakon toga, *Socrative* je spreman za korištenje.

Nakon uspješne registracije, korisnik se nalazi na glavnoj stranici *Socrative* digitalnog alata gdje može uočiti dvije sekcije: prvi, gornji dio zaslona gdje se nalaze sve važne opcije *Socrative*-a te drugi, donji dio gdje se nalaze opcije za stvaranje kvizova (vidljivo na slici 5). Najprije će se objasniti gornji, a potom donji dio *web* stranice.

<sup>27</sup> Detaljnije o *Pro* verziji *Socrative*-a na https://socrative.com/plans/

U gornjem dijelu nalazi se 5 kartica odnosno opcija koje su direktno povezane s kvizovima koje korisnik kreira (*Launch*, *Quizzes*, *Rooms*, *Reports* te *Results*). Nadalje, u ovoj sekciji nalazi se i ime prostorije koju je korisnik kreirao pri registraciji, ikona broja učenika odnosno drugih korisnika koji su se povezali u istu prostoriju te ikona s imenom korisnika.

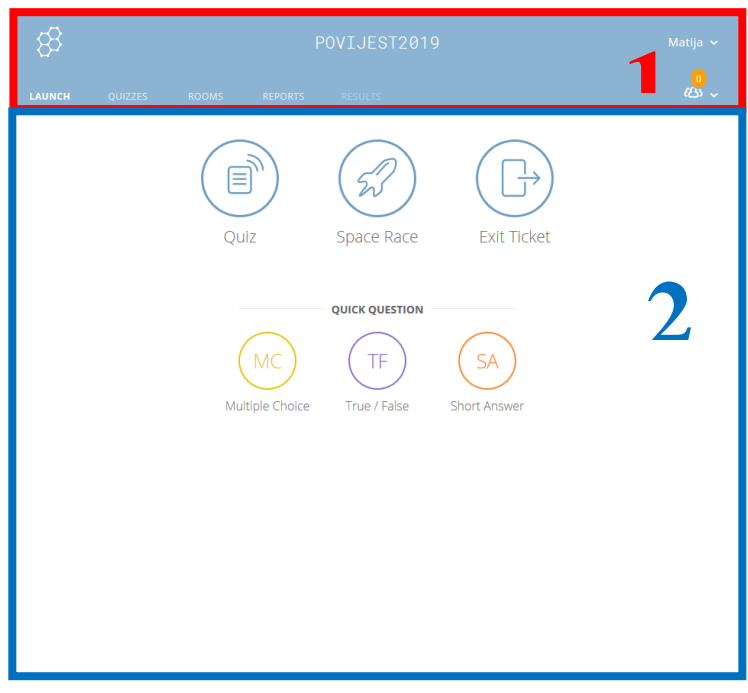

**Slika 6** Početni zaslona Socrative-a

Kartica *Launch* omogućava korisniku pokretanje već prijašnje kreiranih kvizova. *Socrative* nudi 3 glavna tipa kvizova:

- *Quiz* standardni oblik kviza gdje se postavlja pitanje te 4 moguća odgovora;
- *Space Race* timski kviz gdje se napredak timova vidi kao pomicanje ikone po traci;
- *Exit Ticket* kviz kojeg korisnik odnosno nastavnik pokreće pri kraju sata kako bi ispitao je li ispunio postavljene ishode te u kojoj mjeri su učenici razumjeli gradivo.

Osim navedenih tipova kviza, *Socrative* omogućava korisniku postavljanje kratkih pitanja iz baze pitanja koju je prijašnje stvorio. Tako korisnik ima na raspolaganju pitanje višestrukog izbora (*Multiple Choice*), pitanja točno/netočno (*True/False*) te pitanje kratkog odgovora (*Short Answer*).

Kartica *Quizzes* predstavlja korisnikov "radni stol" odnosno mjesto gdje kreira sve kvizove u sklopu ovog digitalnog alata. Izgled kartice podsjeća na sučelje *Windows Explorer* aplikacije u sklopu *Windows* operativnog sustava zbog čega bi ju svaki korisnik trebao s lakoćom koristiti. Samo sučelje alata sastoji se od 3 glavne sekcije: prve sekcije u sklopu koje se nalazi ikona *+ Add Quiz* te tražilica za pretraživanje korisnikovih kvizova, druge sekcije u kojoj se nalazi popis digitalnih mapa te koš za smeće za uklanjanje kvizova te posljednje treće sekcije gdje se nalazi popis svih korisnikovih kvizova uz opcije brisanja, spajanja ili premještanja kvizova i kreiranja novih mapa (opciju spajanja i premještanja kvizova te kreiranja nove digitalne mape moguće je koristiti samo u sklopu *Pro* verzije alata).

Novi kviz kreira se klikom na ikonu *+ Add Quiz*, a zatim *Create New* (*Socrative* nudi i mogućnost uvoza vlastitog kviza ili kviza kojeg je proslijedio drugi korisnik). Pritom se otvara nova stranica koja traži od korisnika upis imena kviza. Nakon upisa naslova, korisnik odnosno nastavnik odlučuje s kojom vrstom pitanja želi započeti kviz: pitanjem višestrukog izbora, pitanjem točno/netočno ili pitanjem kratkog odgovora (vidljivo na slici 6).

 $+$  multiple choice

**TRUE / FALSE** 

**SHORT ANSWER** 

# **Slika 7** Ponuda vrsta pitanja u Scorative-u

Klikom na pitanje višestrukog izbora, pojavljuje se obrazac za kreiranje takve vrste pitanja. Isprva valja upisati sami tekst pitanja te moguće odgovore na pitanja. Moguće je dodati više odgovora od uobičajenih četiri. Točne odgovore je potrebno označiti klikom na prazan kvadratić  $\Box$  koji se nalazi pokraj pitanja. Ukoliko nastavnik želi obrisati jedan od odgovora, to čini klikom na ikonu . Također, uz točan odgovor moguće je napisati i objašnjenje zašto je upravo taj odgovor točan. Obrazac nudi i opciju dodavanja slike koja nadopunjuje samo pitanje. Ta opcija je poželjna jer na taj način djeca lakše povezuju određeni pojam s vizualnom reprezentacijom istoga. Ako nastavnik u samom tekstu pitanja želi naglasiti određenu riječ i na taj način uputiti djecu da bolje obrate pozornost, čini to klikom na klizač koji se nalazi pokraj ikone *Formatting* . Kada nastavnik dovrši rad s pitanjem, mora kliknuti na ikonu *Save*  $\mathbb{R}$  save . Za uklanjanje pitanja potrebno je kliknuti na ikonu

Pri kreiranju pitanja točno/netočno postupak se vidno ne razlikuje osim u činjenici što su sada samo ponuđena 2 odgovora koje korisnik ne upisuje već samo označava je li odgovor točan ili netočan. Potrebno je kliknuti na onaj odgovor koji je ispravan uz postavljeno pitanje čime će on postati zelene boje (primjer: Japan je napao Poljsku u rujnu 1939. godine potrebno je kliknuti na *False* čime će pozadina iza *False* postati zelene boje).

Treći tip pitanja stvara se na isti način kao i pitanje višestrukog izbora. Razlikuju se u načinu učeničkog odgovaranja gdje se od njih traži upis kratkog odgovora na pitanje. Nastavnik treba obratiti pažnju na moguće točne odgovore učenika jer računalo razlikuje veliko i malo slovo stoga ako učenik upiše kratak odgovor s malim početnim slovom, a riječ se nalazi na početku rečenice, *Socrative* će to protumačiti kao netočan odgovor (primjer: \_\_\_\_\_\_\_\_\_\_\_ je naziv za društveni sustav koji je utemeljen na odnosu između vladara i njegovih podanika; odgovor je **F**eudalizam, ali učenik može upisati **f**eudalizam zbog čega će se njegov odgovor tretirati kao netočan budući da je napisan s malim slovom **f**; stoga nastavnik kao moguće odgovore mora upisati obje inačice riječi).

SAVE AND EXIT Kada nastavnik dovrši svoj kviz, mora kliknuti na ikonu *Save and Exit*  koja se nalazi pri vrhu kviza s desne strane. Time je izrada kviza završena. *Socrative* vraća nastavnika ponovno na karticu *Quizzes* gdje je moguće vidjeti novostvoreni kviz. Ukoliko nastavnik odluči ponovno otvoriti kviz, to radi klikom na ime kviza. Također, nastavnik može svoj kviz proslijediti drugima, preuzeti ga na računalo ili kopirati kako bi na temelju koncepta tog kviza stvorio novi. Da bi pristupio tim opcijama, mora kliknuti na ikonu *More* koja se nalazi desno od naziva kvizova na popisu kvizova. Klikom na ikonu se otvara padajući meni koji nudi navedene opcije. Za dijeljenje kviza mora se kliknuti na *Share*, a zatim je potrebno kopirati poveznicu koju je *Socrative* generirao te ju poslati drugom nastavniku na bilo koji način koji nastavniku odgovara. Ukoliko se klikne na *Copy*, *Socrative* traži od korisnika upis naziva nove kopije. Nakon upisa, potrebno je kliknuti na *Copy*. Zadnja opcija, *Download*, automatski preuzima kviz u obliku pdf dokumenta na računalo.

Kartica *Rooms* sadrži popis svih prostorija koje nastavnik može koristiti. No, ukoliko se koristi osnovna odnosno besplatna verzija *Socrative*-a, može se koristiti samo 1 dana prostorija.

U kartici *Reports* nalaze se izvješća svih provedenih kvizova. Ukoliko nastavnik klikne na jedan od provedenih kvizova, *Socrative* mu nudi opcije *Get Reports*, *View Chart* te *To Launch*. Prva opcija *Get Reports* nudi mogućnost preuzimanja rezultata na računalo u obliku *Excel* tablice, gdje se nalaze rezultati za cijeli razred, ili u obliku pdf dokumenta, čime je moguće pregledati rezultate pojedinog učenika ili rezultate vezane uz pojedino pitanje. Ti rezultati mogu se poslati putem email-a, preuzeti direktno na računalo ili podignuti na *Google Drive*. Ova opcija je izvrsna za analizu uspjeha učenika nakon provedenog kviza te davanje detaljne povratne informacije učenicima. Druga opcija, *View Chart*, nudi direktni pregled rezultata odmah iza kviza. Na ovaj način nastavnik može zajedno s učenicima prodiskutirati pitanja i odgovore kviza, a učenici odmah dobivaju povratnu informaciju koja im je iznimno bitna.

### <span id="page-21-0"></span>**3.2. Digitalni zemljovidi**

Zemljovidi u nastavi povijesti predstavljaju neizostavno pomagalo jer pomoću njih nastavnik može, tijekom predavanja, na povijesnom zemljovidu prikazivati tijek razvoja povijesnih događaja. Na taj način učenici vizualiziraju povijesno znanje na karti što im omogućava lakše razumijevanje gradiva te pohranu informacija u dugoročno pamćenje. Također, zemljovidi predstavljaju interdisciplinaran pristup kojim se povezuju geografija i povijest, znanosti koje se međusobno upotpunjuju. Razvojem tehnologije te digitalizacijom raznih knjiga i izvora, stvara se potreba i za digitalizacijom zemljovida. Na taj način, oni postaju dostupni svima budući da je za pregled jednog digitalnog zemljovida potrebno računalo, tablet ili pametni telefon te pristup internetu. Budući da je u procesu implementacija projekta "Škola za život", tableti će biti dostupni svima, a time i digitalni zemljovidi. Digitalni zemljovidi ne omogućavaju samo pregled neke karte u digitalnom obliku (ne radi se o skeniranom zemljovidu ili povijesnom izvoru) već i interakciju s njom gdje nastavnik ili učenik mogu označavati države, lokacije, smjerove kretanja migracija ili vojske tijekom vojnih pohoda te pregledavati promjene u geopolitičkom izgledu svijeta.

#### <span id="page-21-1"></span> $3.2.1.$ *Historymap*

Primjer jednog interaktivnog digitalnog zemljovida dostupan je na *web* stranici [https://historicalmapchart.net/.](https://historicalmapchart.net/) Radi se o više digitalnih zemljovida koji su povijesno prilagođeni odnosno prikazuju geopolitičko stanje Europe i svijeta tijekom važnih godina prekretnica (1815., 1880., 1914., 1938., 1945. – 2016. te pregled Prvog i Drugog svjetskog rata). Važno je za napomenuti kako se radi samo o geopolitičkoj karti svijeta od početka 19. stoljeća do danas stoga ovi zemljovidi neće biti korisni za nastavu petih i šestih razreda. Zemljovidi su besplatni za upotrebu. Svrha ovog alata je upotpuniti nastavu povijesti uz pomoć interaktivnosti koju on nudi. Na taj način učenici bolje pamte i povezuju položaj države, s obzirom na njenu lokaciju u svijetu, s gradivom koje su prethodno naučili. Zemljovidi se mogu koristiti tijekom obrade nove nastavne jedinice (primjer: početak Prvog svjetskog rata kako bi se bojom označile članice Antante ili Sila Osovine), tijekom ponavljanja na početku sata prije uvoda u novu nastavnu jedinicu (primjer: ponavljanje hladnog rata i blokovske podjele svijeta prije obrade revolucija koje su obilježile drugu polovicu 20. stoljeća; prikazano na slici 8) ili ponavljanja gradiva gdje se karta može preuzeti ukoliko se klikne na opciju pregleda karte *Preview Map*, a zatim opciju preuzimanja *Download Map*. Na taj način nastavnik ima slijepu kartu koju dijeli učenicima te provjerava njihovo snalaženje na karti.

Korištenje ovih zemljovida je jednostavno. Nakon što se u adresnu traku upiše [https://historicalmapchart.net/,](https://historicalmapchart.net/) potrebno je *scrollati* do dna stranice gdje je vidljiva ponuda dostupnih zemljovida. Za primjer se uzima karta hladnog rata i razdoblja nakon 1989. godine. Valja kliknuti na naslov *Cold War (and beyond)* čime se dotična karta pojavljuje na gornjem dijelu zaslona dok se ispod karte nalaze upute te neke opcije. Kada se kursorom miša prelazi preko država, u sredini prvi vrhu karte pokazat će se ime države iznad koje se nalazi kursor. Za povećanje karte potrebno je kliknuti na ikonu *Zoom Mode* koja se nalazi unutar sivog oblačića uz lijevi rub zaslona. Pritiskom na ikonu, oblačić se povećava te ispisuje upute na engleskom jeziku, kako se koristi Zoom odnosno funkcija smanjenja/povećanja karte. Također, s desne strane karte postaju vidljive ikone kursorskih tipki te ikona za povećanje '+' i smanjenje '-' . Povećanje (*zoom-in*) vrši se vrtnjom kotačića na računalnom mišu prema gore ili klikanjem na znak + na desnoj strani do mjere koja je poželjna korisniku. Pomicanje po karti vrši se pritiskanjem kursorskih tipki na zaslonu ekrana ili držanjem pritisnute lijeve tipke miša i pomicanjem miša u smjeru u kojem korisnik želi pomaknuti kartu. Za izlazak iz funkcije za povećanje/smanjenje potrebno je kliknuti na ikonu *Exit zoom* koja se nalazi na dnu sivog oblačića s lijeve strane zaslona. Ukoliko se karta previše poveća, može se kliknuti na *Reset zoom* čime se karta vraća u prvobitno stanje. Samo u radu na karti hladnoga rata, tik ispod karte nalazi se klizač s godinama koji je postavljen na 1945. godinu. Klikom na plavi krug te povlačenjem udesno, broj godina se mijenja, a usporedno s godinama i stanje na karti. Tako npr. ukoliko se promatra poslijeratna Njemačka, vidljivo je da je 1945. godine podijeljena na 4 okupacijske zone. No, pomicanjem plavog kruga udesno na 1949. godinu, granice okupacijskih zona nestaju budući da je nastala Savezna Republika Njemačka.

Preporuka je da se, ukoliko se koristi računalni miš za pomicanje po karti, klikne na područja koja nisu države jer će se u protivnom obojati crvenom bojom. Crvena je boja, naime, automatski zadana boja za označavanje država po želji. Ista boja se može promijeniti ispod karte u lijevom dijelu, unutar sekcije 1, klikom na obojani pravokutnik pokraj natpisa *Fill Color*. Klikom na pravokutnik, otvara se padajući meni s raznim bojama koje korisnik može izabrati. Osim boje za označavanje država, korisnik može izabrati boju pozadine (*Background*; područje koja prekriva voda), boju granica (*Borders Color*) te želi li da se granice država prikazuju ili ne. U sredini uputa odnosno u sekciji 2 navodi se naslov karte (ova funkcija se može ukinuti klikom na ikonu *Disable*) te objašnjenja za svaku boju koja je korištena na karti (npr. Plava boja označava NATO savez, crvena boja označava članice Varšavskog pakta, zelena boja označava Nesvrstane). Na desnoj strani uputa odnosno u sekciji 3 može se:

- 1. pregledati izrađena karta klikom na ikonu *Preview Map* (nakon klika se pojavljuje opcija za preuzimanje karte),
- 2. promijeniti ista karta klikom na *Edit* ukoliko korisnik nije zadovoljan s izrađenom kartom,
- 3. kliknuti na *Clear All* čime se poništavaju sve promjene učinjene na karti te
- 4. spremiti konfiguracija mape odnosno spremanje svih promjena učinjenih na zemljovidu s namjerom da se korisnik može kasnije ponovno vratiti na isti zemljovid i napraviti dodatne promjene.

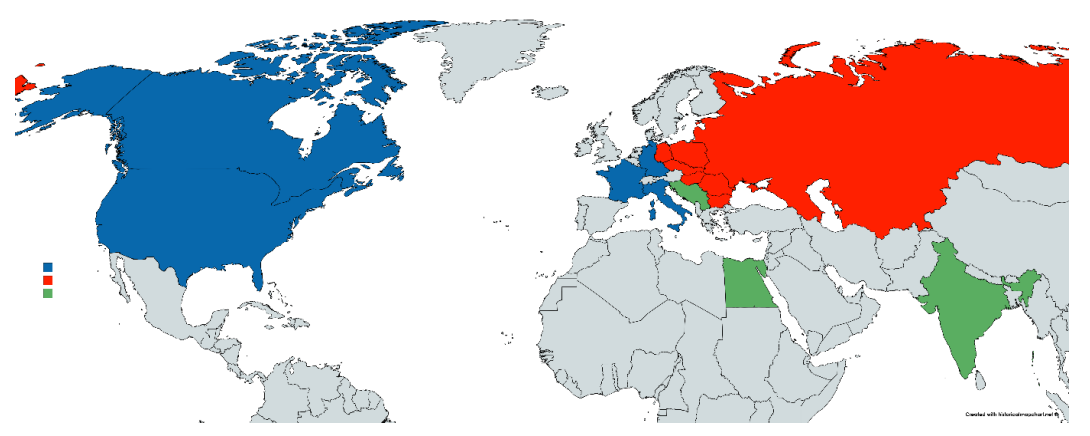

**Slika 8** Prikaz hladnoratovske podjele svijeta u sklopu historicalmapchart.net

#### $3.2.2.$ *Digital Atlas of Roman and Medieval Civilizations (DARMC)*

<span id="page-23-0"></span>Drugi primjer interaktivnog digitalnog zemljovida je projekt tima profesora i studenata s Harvarda pod nazivom DARMC (*Digital Atlas of Roman and Medieval Civilizations*) odnosno Digitalni atlas rimskih i srednjovjekovnih civilizacija. Zemljovid je dostupan na web adresi [https://darmc.harvard.edu/.](https://darmc.harvard.edu/) Zemljovid je dostupan svima na korištenje te su navedeni svi izvori koji su korišteni tijekom njegove izrade. Zemljovidi su zasebni stoga se može pregledati zemljovid Rimskog Carstva, zemljovid srednjeg vijeka, lokacije arheoloških nalazišta i riznica te ekohistorijski<sup>28</sup> zemljovid. Svaki od zemljovida prikazuje mnoštvo podataka kao gradove, regije, provincije, kraljevstva, putove kretanja križara tijekom križarskih pohoda i drugo. Upotreba ovih zemljovida u nastavi može pomoći nastavniku u boljoj realizaciji sata kroz vizualizaciju rimskog ili srednjovjekovnog zemljovida koji je pritom interaktivan. Na taj način se mogu uključiti i učenici koji se tako igraju i zabavljaju, a pritom i aktivno uče.

Nakon otvaranja web stranice [DARMC-a,](https://darmc.harvard.edu/) potrebno je kliknuti na *The Map* čime se otvara padajući meni. U tom padajućem meniju korisnik odabire zemljovid koji želi proučavati: ekohistorija (*Environmental History*), arheologija (*Archaeology*), srednji vijek (*Medieval World*) ili rimsko doba (*Roman World*). Zemljovid i njegovu interaktivnost možemo objasniti na primjeru rimskog svijeta. Nakon klika na *Roman World* u padajućem meniju, otvara se zemljovid koji je prepun crnih zastavica, ljubičastih linija te područja raznih boja. Da bi korisnik saznao što svaki od simbola i linija znači, potrebno mu je kliknuti na ikonu *Legend*, koja se nalazi u gornjem lijevom kutu zaslona, čime se otvara legenda. Na legendi se vidi kako su rimske utvrde označene s crnom zastavicom, ljubičaste linije predstavljaju rimske ceste dok obojana područja označavaju rimske provincije. Ukoliko korisnik želi ukloniti utvrde i ceste kako bi područja provincija bila jasnija, mora kliknuti na ikonu *Layers* (sloj) čime se, na mjestu gdje se do sada nalazila legenda, otvara novi popis. Na popisu je vidljivo puno stavki koje imaju kvadratiće s ili bez kvačice. Oznaka kvačice znači da je dotični *layer* (u ovom slučaju su to rimske utvrde, rimske ceste te rimske provincije 324. – 303. pr. n. e.; prikazano na slici 9). Kada se uklone kvačice uz utvrde i ceste (klikom lijeve tipke miša na kvadratić), na zemljovidu vidno nestaju ceste i utvrde te provincije postaju pregledne. Isti postupak vrijedi i za ostale stavke. Osim promjene stavke na zemljovidu, moguće je promijeniti i izgled temeljne karte. To se čini klikom na ikonu *Basemap gallery*. U novom padajućem meniju otvara se nekoliko izgleda karte. Kada korisnik izabere izgled, jednostavno klikne na njega te se ona automatski primjenjuje na cijeli zemljovid. Ova funkcija može biti korisna u usporedbi starih rimskih cesta s današnjim cestama kako bi se vidjelo jesu li koridori, kojima su hodali stari Rimljani, isti današnjima ili je došlo do promjene. U sklopu zemljovida dostupna je i funkcija mjerenja udaljenosti od točke A do točke B ili izračuna površine neke provincije ili regije. Ukoliko korisnik klikne na *Measure*, u padajućem meniju se otvara funkcija za mjerenje udaljenosti. Za izračun površine, potrebno je kliknuti na ikonu  $\Delta$ . Zatim je potrebno kliknuti na zemljovid na točku od koje počinje mjerenje. Nakon klika, stvara se plava linija koja se povećava ili smanjuje ovisno o pokretu miša. Klikom na drugu lokaciju ili točku B, prvotna

<sup>28</sup> Više na https://www.eh-resources.org/what-is-environmental-history/

linija ostaje ucrtana na zemljovidu, a sada se formira trokut koji pomaže u daljnjem označavanju dotičnog područja. Nakon nekoliko klikova, označavanje je završeno, a rezultat mjerenja je prikazan ispod *Measurment Result*. Važno je za napomenuti kako će aplikacija prikazivati rezultate u kvadratnim miljama (S*q Miles*) stoga je potrebno promijeniti mjeru u kvadratne kilometre (*Sq Kilometers*) ili kvadratne metre (*Sq Meters*). Aplikacija još nudi opciju dijeljenja na društvene mreže, uz pomoć e-maila ili poveznice te funkciju ispisivanja zadnje konfiguracije karte. Kod ispisa se može podesiti format dokumenta ( A3 pejzažno, A3 portret, A4 pejzažno, A4 portret itd.), a ukoliko nije povezan printer na računalo, aplikacija će, nakon

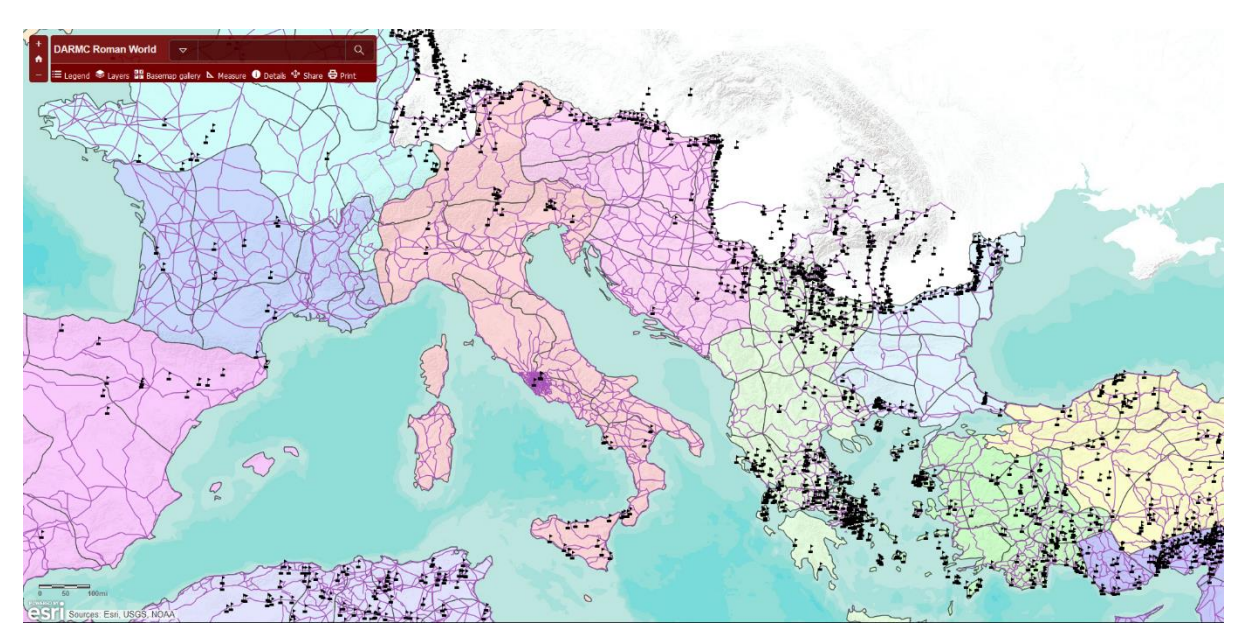

**Slika 9** Prikaz rimskih utvrda, cesta i provincija 324. - 303. pr. n. e u sklopu DARMC-a

pritiska na ikonu Print, ponuditi opciju *Printout* odnosno pdf dokument za pohranu na računalo. Ukoliko se korisnik želi vratiti na prvotnu stranicu za izbor zemljovida, potrebno je kliknuti na ikonu *Back* u Internet pregledniku.

#### $3.2.3.$ *Mapire*

<span id="page-25-0"></span>Treći primjer digitalnog zemljovida je Mapire<sup>29</sup> odnosno zemljovid Europe 18. i 19 stoljeća. Zemljovid je produkt sakupljanja široke kolekcije zemljovida te njihovom digitalizacijom se oni umeću na digitalnu kartu Europe. Rezultat je to rada mađarske tvrtke Arcanum koja se bavi digitalizacijom knjiga, zemljovida, dokumenata i umjetničkih radova. Zemljovid je besplatan za korištenje, a ukoliko netko želi kupiti određenu digitaliziranu sekciju

<sup>29</sup> Više vidi u Biszak, S. (2017). 'Mapire: Povijesne karte Habsburške Monarhije', *@rhivi*, 1(2), str. 7-8 i Majić,

I. (2015). 'Mapire', *Kartografija i geoinformacije*, 14(23), str. 136-139.

karte, može to učiniti preko iste web stranice. Zemljovid je interaktivan te nudi 3D opciju čime se može postići prostorna perspektiva određenog grada ili područja s obzirom na njihov geografski položaj. Osim zemljovida Europe, na Mapire-u se mogu pogledati i karte određenih gradova (Amesterdam, Budimpešta, Cluj, Venecija, London, Moskva, Murano, Košice, Rim, Sankt Petersburg, Sarajevo, Pariz te Beč), zemljišne karte, katastarske karte te određene tematske karte koje su na mađarskom jeziku osim administrativne karte Mađarske iz 1914.

Zemljovid je dostupan na web stranici [https://mapire.eu/en/.](https://mapire.eu/en/) Nakon njezina otvaranja, automatski nas traži dopuštenje za korištenje lokacije. Ukoliko se klikne na dopusti, zemljovid se prilagođava trenutnoj lokaciji korisnika te ju prikazuje na zemljovidu. Za pristup zemljovidima Europe potrebno je kliknuti na *Maps* koji se nalazi pri vrhu stranice. Klikom na *Maps* otvara se padajući meni u kojem odaberemo *Maps of Europe*. Nakon klika otvara se nova stranica koja nudi zemljovid Europe u 19. stoljeću (prikaz vidljiv na slici 10), isti zemljovid koji je nadopunjen trećom vojnom izmjerom te zemljovid Europe u 18. stoljeću. Kao primjer odabire se zemljovid Europe 19. stoljeća. Novootvorena stranica se bitno ne razlikuje od početne osim u opisu ispod zemljovida. Dakle, gornja traka te područje zemljovida ostaju isti uz uvjet da se zemljovid mijenja s obzirom što je odabrano te gdje se korisnik nalazi na zemljovidu. Vidna razlika je u sekciji ispod zemljovida gdje su vidljiva 3 veća odjeljka. U prvom, lijevom, odjeljku nalazi se tražilica u koju korisnik može upisati ime grada kojeg želi pronaći na karti. Osim toga, nude se opcije 3D pogleda, sinkroniziranog pogleda u sklopu kojeg se dio zaslona sa zemljovidom dijeli na pola te se na taj način uspoređuju 2 zemljovida, opciju *Fullscreen* odnosno prikaz zemljovida preko cijelog zaslona te opcija mjerenja udaljenosti ili područja. Također, autori su postavili kratke upute za korištenje karte. U drugom, desnom, odjeljku nalazi se *Base maps* sekcija gdje se vide odabrani povijesni "slojevi". Za konkretan zemljovid selektiran je sloj *Europe in the XIX. century* te *Survery boundaries* (granice druge vojne izmjere). U trećoj, donjoj, sekciji stranica nudi zemljovide koji su tematski povezani uz konkretni zemljovid, a koji mogu pomoći korisniku ukoliko detaljno proučava ili istražuje određeni grad ili područje.

U gornjem desnom kutu nalazi se odjeljak koji se odnosi na mogućnost postavljanja prozirnosti karte (*Opacity*) te ikonu *More maps* koja, ukoliko se klikne na nju, nudi pregled zemljovida.

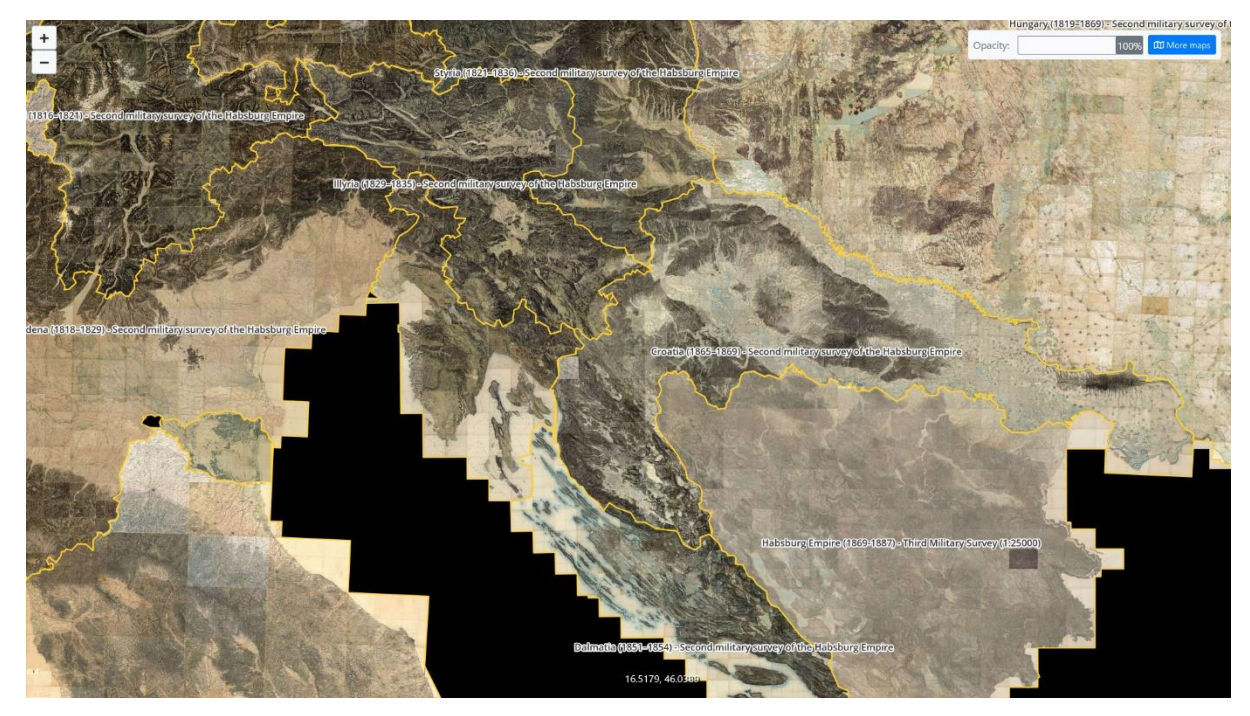

**Slika 10** Kartografski prikaz područja današnje Hrvatske u 19. stoljeću

#### $3.2.4.$ *Google Earth*

<span id="page-27-0"></span>Još jedan primjer digitalnog zemljovida u nastavi povijesti je *web* aplikacija *Google Earth*. Radi se zapravo o naprednijoj verziji popularne *web* aplikacije *Google Maps* koja se naveliko koristi u sklopu brojnih drugih aplikacija kao ispomoć u pronalasku željenih lokacija. Upravo je taj segment ove aplikacije bitan za nastavu povijesti jer omogućava povezivanje teorijskog znanja i orijentacije u određenom povijesno-prostornom kontekstu. Ova aplikacija ne zahtijeva nikakvu korisnikovu naplatu. Zbog svoje jednostavnosti mogu je koristiti i nastavnici i sami učenici prilikom učenja, ali i istraživanja. *Google Earth* dostupan je u 3 oblika. Prvi oblik je mobilna aplikacija koja je dostupna svim korisnicima pametnih telefona i tableta. Dovoljno ju je samo preuzeti s *App Store*-a ili *Google Store*-a nakon čega je sve spremno za rad. Drugi oblik odnosi se na računalni program koji se može preuzeti s *web* stranice<https://www.google.hr/intl/hr/earth/> te instalirati na računalo. Prednost takve verzije je mogućnost upotrebe bez povezivanja na Internet. Posljednji oblik odnosi se na *web* aplikaciju kojoj se pristupa putem Internet preglednika *Google Chrome*. Budući da je *Google Earth* aplikacija razvijena od tvrtke *Google*, ograničena je na Internet preglednik iste tvrtke.

Da bi se pristupilo zemljovidu, potrebno je posjetiti *web* stranicu <https://www.google.hr/intl/hr/earth/> u sklopu *Google Chrome* preglednika. Nakon učitavanja stranice, u gornjem desnom kutu pojavljuje se plava ikona s tekstom *Pokreni Earth u Chromeu* (napomena: *web* stranica se može otvoriti i u sklopu drugog Internet preglednika, ali tada neće

Pokreni Earth u Chromeu biti dostupna plava ikona za pokretanje zemljovida). Klikom na plavu ikonu otvara se nova kartica gdje se učitava zemljovid. Kada učitavanje završi, korisnik je spreman koristiti ovaj alat.

Za razliku od *Google Maps*-a, *Google Earth* uz dvodimenzionalno promatranje površine zemlje nudi i trodimenzionalno promatranje. Iako slična opcija postoji i u sklopu *Google Maps*-a, ona je ograničena samo na prometne pravce kojima je prošao automobil koji je snimao prometnice. Ta je opcija proširena mogućnošću dodavanja fotografija (tzv. fotosfera) s raznih mjesta koja su posjetili posjetioci preko cijelog svijeta (opciju vezanu uz fotografije je potrebno uključiti u sklopu kliznog menija kojem se pristupi klikom na ikonu  $\equiv$ ). Tako je moguće dobiti uvid u brojna mjesta koja nisu tik uz prometnicu, a koja korisnik želi vidjeti (brojni spomenici žrtvama ratova koji nemaju cestovni pristup npr. spomenik žrtvama bitke kod Monte Cassina). Upravo zahvaljujući tom aspektu ove aplikacije razvijen je koncept "virtualne šetnje" koji postaje važna karika pogotovo u nastavi povijesti. On omogućava učenicima uvid u trenutni izgled lokacije koju su učili na nastavi. Na ovaj način puno bolje vizualiziraju neki kip, zgradu ili određeno područje te im je bolja percepcija istih u odnosu na cjelokupni krajolik. Posljednje, ovaj koncept omogućava djeci da barem virtualno posjete određene lokacije koje nije moguće posjetiti zbog sve težih socio-ekonomskih uvjeta.

S lijeve strane zaslona korisniku je vidljiva alatna traka s glavnim opcijama koje ovaj alat nudi. To su opcije *Traži*, *Svjetski putnik*, *Prati me sreća*, *Moja mjesta*, *Podijeli* te *Izmjeri udaljenost i površinu*. Prva opcija odnosi se na tražilicu u koju korisnik upisuje željeno mjesto na karti. Prilikom upisivanja, aplikacija mu nudi prijedloge s obzirom na tekst kojeg upisuje. Druga opcija, *Svjetski putnik*, je "zbirka priča na temelju karte koje su napisali partneri Google Eartha i koje se ažuriraju svakog tjedna<sup>30</sup>". Ovo je zanimljiva i kreativna opcija koja se veže uz temu putovanja, kulture, prirode i sporta. Na ovaj način, korisnici mogu saznati više zanimljivih činjenica o pojedinoj zemlji i kulturi uz pomoć karte. Glavni nedostatak joj je tekst na engleskom jeziku što može stvarati poteškoće kod osnovnoškolaca ukoliko ne poznaju jezik. Opcija *Prati me sreća* odvodi korisnika na nasumičnu lokaciju. *Moja mjesta* odnose se na korisnikove spremljene lokacije. Ova funkcija korisna je za nastavnika povijesti iz razloga što može spremiti sve važne lokacije koje su mu potrebne za nastavu i tako stvoriti svoju privatnu bazu lokacija. Za pohranu lokacije, potrebno je kliknuti na zastavicu koja se pojavi ispod imena

<sup>30</sup> Google Earth Pomoć

<https://support.google.com/earth/answer/7365064?co=GENIE.Platform%3DAndroid&hl=hr>

fotografije ili lokacije koju je korisnik pronašao uz pomoć *Google Earth*-a (prikazano na slici 11).

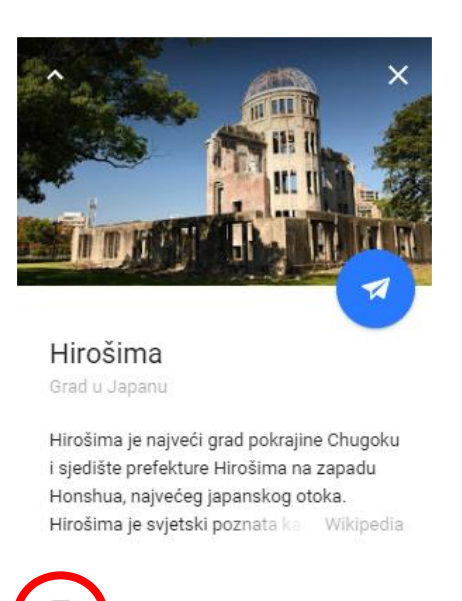

**Slika 11** Primjer lokacije u sklopu Google Earth-a

Posljednja opcija *Izmjeri udaljenost i površinu* omogućava korisniku upravo ono što i naziv kaže, a to je mjerenje određene udaljenosti ili površine. Ova opcija koristi nastavniku pri lakšem dočaravanju učenicima o udaljenostima koje su stari kuriri morali prijeći kako bi prenijeli neku obavijest ili udaljenost koju je vojska mora prijeći prije određene poznate povijesne bitke (primjer: pokazati učenicima udaljenost od 42 kilometra kolika je duljina puta maratonca).

# <span id="page-29-0"></span>**3.3. Wordwall**

*Wordwall* je zanimljiva i praktična *web* stranica koja nudi niz gotovih predložaka poučnih igara koje nastavnici sami prilagođavaju prema svojoj želji i potrebi. Klasične igre kao spoji parove, kolo sreće, križaljke, anagrami i slično dostupni su u digitalnom obliku što omogućava nastavnicima širu upotrebu budući da većina učenika posjeduje pametni telefon ili tablet. Na taj način se štedi na vremenu i količini papira potrebnih za ispis ovakve vrste materijala. Ponuđeni predlošci odnosno igre primjereni su osnovnoškolskoj dobi učenika. Osim u nastavi povijesti, *Wordwall* je pogodan i za ostale nastavne predmete što dokazuju i brojni primjeri dostupni na *web* stranici. Primarna značajka ovog alata je mogućnost učenja kroz igru budući da dieca na taj način najviše pamte.<sup>31</sup>

Osnovna verzija *Wordwall*-a je besplatna. U sklopu te verzije nastavnik ima na raspolaganju 18 digitalnih predložaka i 15 radnih listova na korištenje. Predlošci su u digitalnom obliku dok su radni listovi prilagođeni za ispis ukoliko nastavnik ipak odluči koristiti takav format igre. No, nastavniku je u sklopu besplatne verzije omogućena izrada samo 5 igara. To je moguće zaobići stalnom izmjenom jedne od postojećih igara, ali nije praktično. Ako se nastavnik odluči na proširenje osnovne verzije kupnjom nadogradnje, *Wordwall* nudi 2 opcije: 1. standardnu verziju nadogradnje (26 kn/mjesečno) kojom dobiva neograničen broj mogućih igara te 1 dodatnu igru za više igrača (sve igre su predviđene za samostalno igranje) ili 2. profesionalnu verziju nadogradnje (39 kn/mjesečno) kojom dobiva 14 dodatnih igara, 7 dodatnih radnih listova te 3 nove igre za više igrača. Izbor, dakako, ostaje na profesoru i njegovoj procjeni korisnosti ove *web* stranice i njegovih mogućnosti.

Postupak za registraciju na ovu stranicu bitno se ne razlikuje od ostalih registracija. Potrebno je posjetiti *web* stranicu na adresi [www.wordwall.net/hr](http://www.wordwall.net/hr) te u gornjem desnom uglu kliknuti na gumb *Registrirajte se*. Stranica zatim preusmjerava korisnika na registracijski obrazac. *Wordwall* nudi mogućnost registracije pomoću *Google* korisničkog računa ili uz pomoć druge *email* adrese po volji korisnika. Preporučuje se korištenje *Google* korisničkog računa jer se na taj način mogu povezati svi alati koje korisnik koristi. Ako je registracija uspješno provedena, korisnika bi *web* stranica trebala preusmjeriti na karticu *Moje aktivnosti*. Ukoliko se korisnik prvi puta ulogirao na stranicu, neće biti ponuđenih prijašnjih radova. Za kreiranje nove aktivnosti valja kliknuti na gumb *Kreirajte svoju prvu aktivnost odmah*. Na novootvorenoj *web* stranici nudi se lista s 18 ponuđenih interaktivnih predložaka, 1 kvizom te 15 predložaka istih igara koje je moguće ispisati na papir i podijeliti učenicima. U sklopu ovog rada opisat će se četiri najčešće korištena predloška i to: *Križaljka*, *Čudnovati kotač*, *Dijagram s okvirima* te *Gameshow kviz*.

#### <span id="page-30-0"></span> $3.3.1.$ *Križaljka*

Križaljke, bile one u fizičkom ili digitalnom obliku, predstavljaju izvrstan način za ponavljanje ključnih riječi vezanih uz određenu nastavnu jedinicu ili poglavlje. Time nastavnik utvrđuje ponavljanje ključnih pojmova i činjenica na zabavan način. Iako se ovom aktivnošću

<sup>31</sup> De Freitas, 2018, str. 80.

može razviti samo činjenično znanje, isto to znanje se može kasnije nadograditi na konceptualnu i proceduralnu razinu znanja uz nastavnikovo vođenje sata.

Digitalna križaljka se bitno ne razlikuje od ostalih križaljki. Cilj ove aktivnosti je pronaći odgovore na pitanja vezana uz svako polje. Ukoliko nastavnik pripazi pri kreiranju križaljke na redoslijed umetanja pojmova, na taj način može se kao krajnje rješenje dobiti dodatni pojam.

Za kreiranje križaljke u sklopu *Wordwall*-a potrebno je odabrati tu aktivnost na listi aktivnosti. Potom je nužno definirati ime aktivnosti odnosno križaljke. Sada valja upisati najprije odgovore, a zatim i tragove odnosno pitanja koja će navesti učenike da točno odgovore na to pitanje. *Wordwall* nudi mogućnost zamjene stupaca čime prijašnji trag može doći na mjesto pitanja. Kada se upišu sva pitanja te se klikne na gumb *Gotovo*, križaljka je spremna za učenike. *Wordwall* preusmjerava nastavnika na novoizrađenu križaljku koju mora pokrenuti klikom na gumb *Početak*. Igra je započela te se prikazuje prazna križaljka (vidljivo na slici 12). Pitanje se pojavi kada se klikne na jedan od redaka ili stupaca. Nastavnik može postaviti brojač vremena koji mjeri vrijeme svakom učeniku koji rješava križaljku ili odbrojavanje kada je svim učenicima ponuđeno isto vrijeme za rješavanje. Budući da bi odbrojavanje moglo stvoriti osjećaj stresa kod učenika, preporuča se postavljanje brojača.

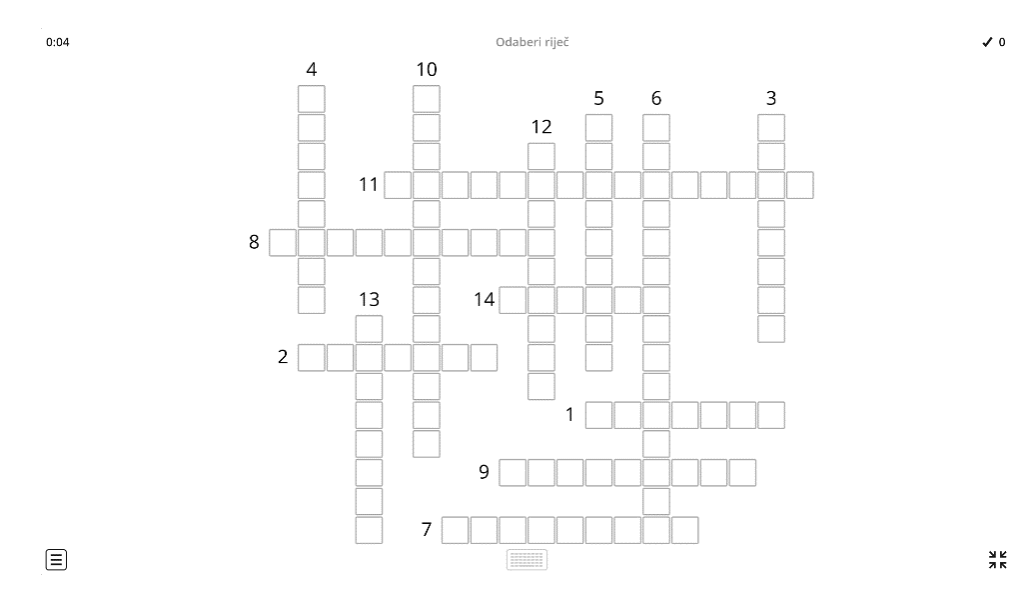

**Slika 12** Prikaz primjera križaljke

#### $3.3.2.$ *Čudnovati kotač*

<span id="page-32-0"></span>Čudnovati kotač je igra koja nalikuje na staru igru *kolo sreće* gdje je natjecatelj trebao zavrtjeti kolo sreće, a zatim izreći slovo koje još nije otkriveno, a dio je skrivene riječi. U ovom slučaju djeca ne pogađaju slova već odgovaraju na pitanja koja su postavljena unutar kola.

Kao i u prošloj aktivnosti, potrebno je prvo odabrati *Čudnovati kotač* na popisu aktivnosti. Nakon otvaranja stranice za izradu aktivnosti, nastavnik upisuje naslov ove aktivnosti, a ukoliko želi, može postaviti i upute za igru kako bi svi učenici imali napisana pravila na jednom mjestu. Zatim slijedi upisivanje pojmova ili pitanja koja će se pojaviti u sklopu kola. Uz pitanje je moguće dodati i sliku koja može pomoći učenicima pri davanju točnog odgovora. Moguće je dodati do 50 stavki, a minimalan broj stavki odnosno pojmova u kolu je 3. Popunjeno kolo s pojmovima sprema se klikom na gumb *Gotovo* čime zatim *Wordwall* preusmjerava nastavnika na pregled odnosno započinjanje igre. Kolo se zavrti pritiskom na gumb *Zavrti*. Kada se kolo zaustavi na polju na koje pokazuje strelica, *Wordwall* nudi opciju nastavka igre (gumb *Nastavi*) ili uklanjanja tog polja (gumb Ukloni) kako učenici ne bi ponovno odgovorili na to pitanje (prikazano na slici 13). Pri uređivanju ove igre moguće je postaviti brojač vremena ili odbrojavanje te brzinu okretanja kola. Također, pitanja mogu biti svaki put prikazana drugačijim redoslijedom.

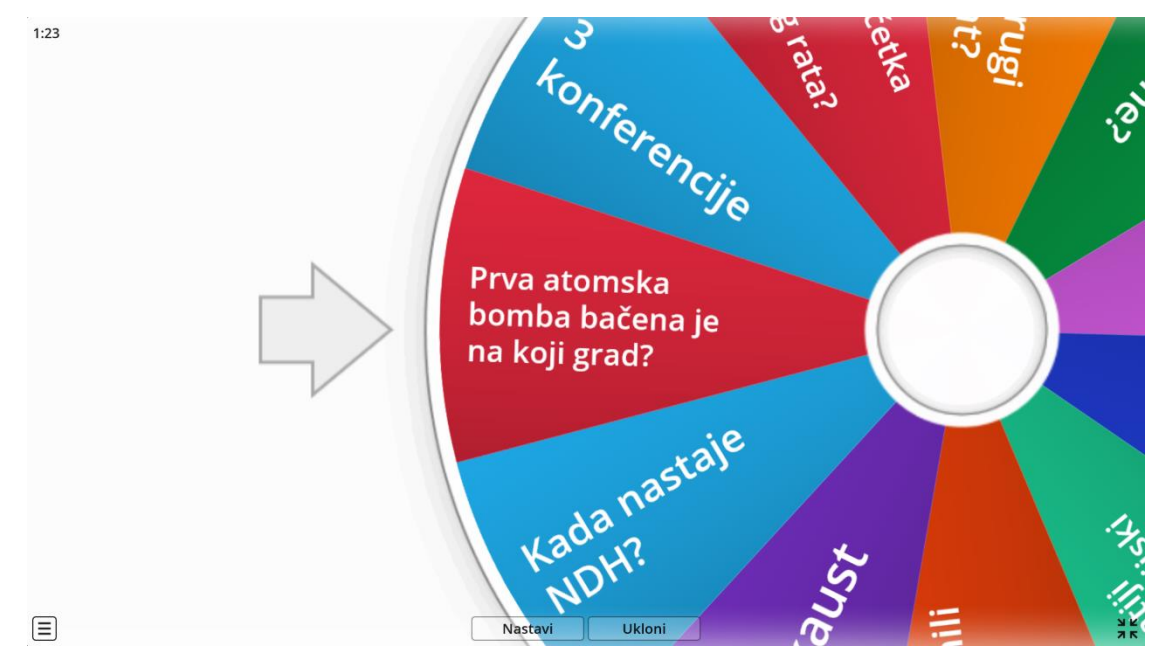

**Slika 13** Prikaz pitanja te opcija Nastavi i Ukloni

#### $3.3.3.$ *Dijagram s okvirima*

<span id="page-33-0"></span>Dijagram s okvirima je alat u sklopu *Wordwall*-a koji omogućava povezivanje pojmova s njihovim parovima. Ti parovi mogu biti u obliku lokacije ili područja na slijepoj karti, grafičkog prikaza određenog pojma (primjer: feudalna piramida na kojoj je prikazan kralj te učenici moraju povezati riječ kralj sa sličicom kralja) ili drugog pojma po principu poveži parove. Na ovaj način se kod učenika stimulira vizualno pamćenje.

Uređivanje igre započinje odabirom ove aktivnosti na popisu aktivnosti. Standardno se najprije upiše naslov, a zatim slijedi prilagođeno uređivanje. Kod *Dijagrama s okvirima* potrebno je izabrati fotografiju ili sliku koja se najbolje veže uz tematiku onoga što se uči ili ispituje. Osim fotografije ili slike to može biti i slijepa karta županije, države ili kontinenta na kojoj su postavljeni prazni kružići koje treba povezati s pojmom koji se veže uz taj kružić (vidljivo na slici 14). Prilikom upisa pojma, potrebno je na priloženoj fotografiji ili slici pozicionirati broj na odgovarajuće mjesto. Nakon upisa svih pojmova, valja kliknuti na gumb *Gotovo* te isprobati je li sve dobro postavljeno. Kao i u prošloj aktivnosti može se postaviti brojač vremena ili odbrojavanje. Uz to, *Wordwall* nudi mogućnost nasumičnog rasporeda pitanja ili zadržavanja redoslijeda pri svakom ponovnom pokretanju igre.

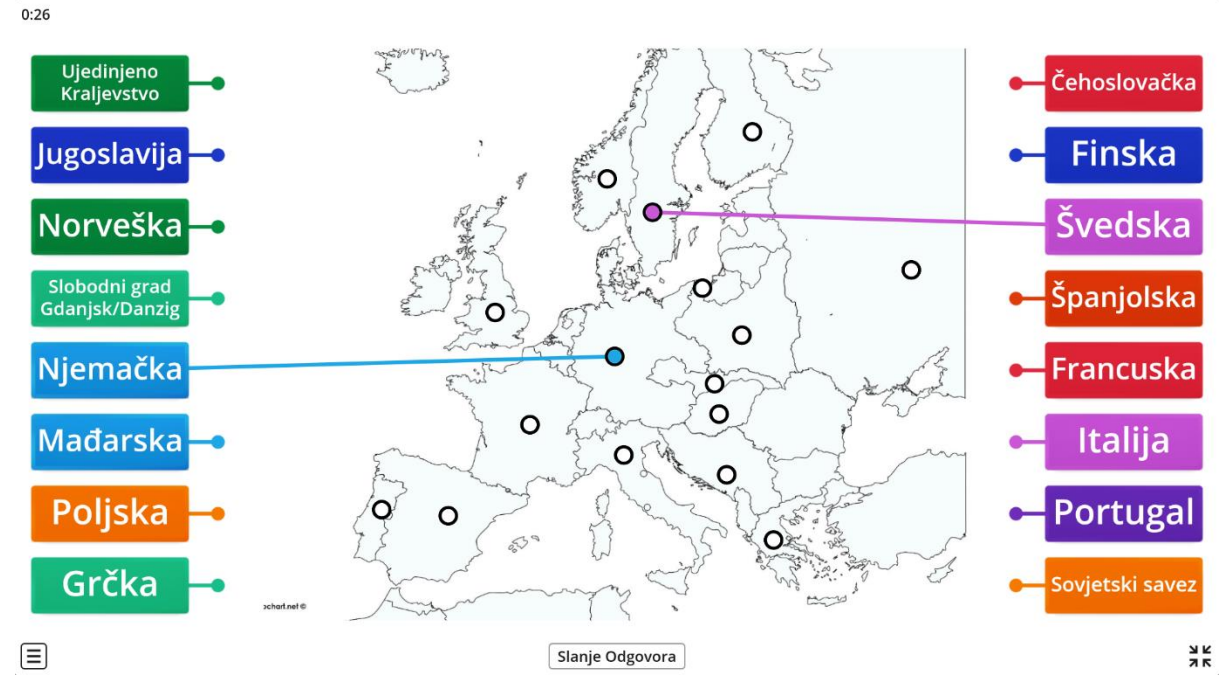

**Slika 14** Povezivanje parova u sklopu igre Dijagram s okvirima

#### $3.3.4.$ *Gameshow kviz*

<span id="page-34-0"></span>*Gameshow kviz* je igra u sklopu *Wordwall*-a koja nalikuje uobičajenom kvizu s dodatkom zanimljive grafike i zvuka koja čini kviz zanimljivijim za djecu. Za svako postavljeno pitanje nude se 6 mogućih odgovora. Između setova pitanja pojavljuje se sekcija u sklopu koje učenici mogu osvojiti dodatne bodove ili izgubiti iste ukoliko izaberu takvu kartu (vidljivo na slici 15).

Nakon odabira ove aktivnosti na popisu aktivnosti te postavljanja naslova kviza, nastavnik započinje s upisom pitanja kviza. Za pitanje se može postaviti samo tekst, samo slika ili kombinacije teksta i slike. Isto to vrijedi i kod uređivanja odgovora na postavljeno pitanje. Može se postaviti samo jedan točan odgovor, a odgovora može biti šest, ali i ne mora.

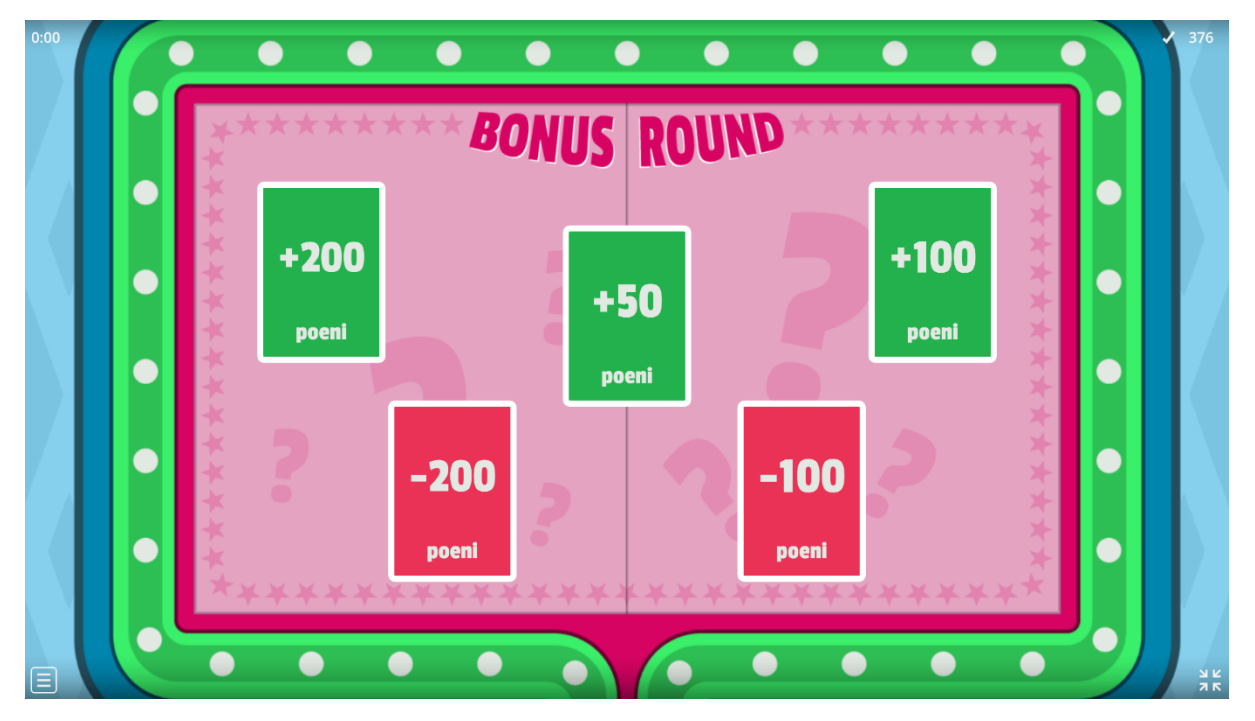

**Slika 15** Prikaz bonus runde u sklopu Gameshow kviza

# <span id="page-34-1"></span>**3.4. Računalne igre**

Upotreba računalnih igara u nastavi povijesti relativno je nov pristup. Korištenje ovakvih tehnika nastavnicima omogućuje nove načine poučavanja. Igre mogu pomoći učenicima da budu više involvirani u procesu učenja bez opasnosti da učionica postane mjesto zabave.<sup>32</sup> Uz to, omogućavaju ispunjenje još jednog važnog segmenta nastave povijesti multiperspektivnost. Stradling kaže kako se multiperspektivnost odnosno mogućnost

<sup>32</sup> McMichael 2007, str. 203.-204.

sagledavanja događaja i situacija iz različitih perspektiva zasniva na analitičkom pristupu, a ujedno je i komparativna metoda kojom se uspoređuju sličnosti i razlike u perspektivama različitih pojedinaca.<sup>33</sup> Budući da su igre vizualne simulacije nekog događaja ili vremena, mogu ponuditi i alternativne ishode i tijekove povijesti čime se potiče kreativna inteligencija kod učenika te mašta. Naime, u ponekim igrama razrađuju se alternativni scenariji povijesti pa na taj način se može odigrati scenarij u kojem su Nijemci pobijedili u Prvom ili Drugom svjetskom ratu ili ishod određene povijesne bitke može potpuno drugačije završiti i time imati sasvim drugačije posljedice na daljnji tijek događaja. Za razliku od standardnog načina dobivanja informacija iz udžbenika i preko predavanja, učenici kroz igranje računalnih igara mogu steći razumijevanje ne samo o tome što uče već i zašto je to potrebno znati. Računalne igre u kontekstu srednjovjekovnog ratovanja nude učenicima puno jasniji pregled načina na koji su se ratovi u srednjem vijeku odvijali te jasniju "sliku" funkcioniranja vojske i klasa unutar nje. Uz to, potiču vizualno pamćenje kod učenika gdje oni povezuju određene vizualne elemente iz igara te ga povezuju s nastavnim gradivom i pohranjuju u dugoročno pamćenje. Primjena igara omogućuje bolje zapamćivanje i povezivanje informacija kroz kombiniranje s tradicionalnim načinima poučavanja.<sup>34</sup> Računalne igre strateškog segmenta mogu biti veoma korisne za nastavu povijesti jer učenicima omogućuju povijesno praćenje napretka uz kombiniranje vrlo različitih aspekata povijesti. Računalne igre tako mogu na jednom mjestu obuhvatiti sve od tehnoloških izuma, religija, arhitekture, umjetnosti, ratovanja, geografije, jezika itd. S obzirom na nastavni sat, igre omogućavaju učenicima lakši i pregledniji način praćenja nastavnog sadržaja, a mogu se koristiti u bilo kojem dijelu nastavnog sata (uvodni, središnji ili završni dio sata). Iako se mogu koristiti prilikom obrade nove nastavne cjeline, najefikasnije su tijekom sata ponavljanja budući da su učenici već upoznati sa širim kontekstom nastavnog gradiva te bolje razumiju samu tematiku poglavlja. Uzme li se u obzir različita razvijenost i opremljenost škola, upitan je broj računala koja stoje na raspolaganju učenicima. No, brojne igre, osim samostalnog igranja, nude mogućnost rada u paru stoga pogoduju takvom obliku rada koji se itekako koristi u nastavi povijesti. Računalne igre, kao i svaka druga igra, sadrže natjecateljsku komponentu čime se kod učenika potiče natjecateljski duh koji ih motivira za ustrajanje u nastavku igranja i konačnu pobjedu. Naposljetku, igre su interaktivni mediji koji uključuju učenike na aktivno sudjelovanje u nastavi. Time se postiže veća

<sup>33</sup> Stradling 2005, str. 139.

<sup>34</sup> Kralj 2012.

interakcija između učenika i gradiva pa učenici lakše mogu iznositi svoje viđenje povijesnih događaja i raspravljati o tome zašto su se stvari odvijale na određeni način.

Pozitivne strane korištenja računalnih igara su vidljive i kod McMichaela koji navodi da je njegov kolegij stekao ogromnu popularnost zbog ove nastavne metode i interes za njegovim kolegijem je vrlo brzo narastao.<sup>35</sup>

Nastavnici su, uz učenike, subjekti nastave. Iako je pri tome naglasak stavljen na učenike jer im se prenosi znanje (u ovom slučaju znanje iz povijesti), nastavnici su glavni moderatori nastave i oni su ti koji "diktiraju" tijek nastave. Nastava je zahtjevan proces koji se sastoji od brojnih elemenata na koje nastavnici moraju obraćati pažnju uz samo predavanje i prijenos znanja. Stoga je korištenje raznih metoda, oblika rada i pomagala potrebno kako bi smanjili opterećenje nastavnika. Time se pospješuje kvaliteta nastavnog sata. Korištenje računalnih igara u nastavi uvelike olakšava nastavni proces budući da igre odvlače djeci pozornost stoga ih nije potrebno disciplinirati. Također, nastavnik se nakon podjele zadatka može posvetiti pomaganju učenicima ukoliko nisu shvatili ili su se susreli s teškoćama tijekom igranja same igre. Korištenjem upravo određene vrste igre nastavnik može naglasiti određeni povijesni kontekst za kojeg smatra da je važan za učenike i kojeg igra dobro objašnjava. Korištenjem gotovih igara, koje su u većem broju dostupne na internetu, nastavniku nisu potrebna dodatna pomagala za izvršenje zadatka. McMichael kaže kako nastavnik mora naglasiti učenicima kako igru treba igrati kao zadaću koja može biti zabavna, ali i dalje se radi o zadaći.<sup>36</sup>

Postoje brojni primjeri igara koje se mogu ukomponirati u nastavu, ali i izvan nastave kao domaći uradak. Kod osnovnoškolske djece treba pripaziti na sadržaje koji im se nude budući da brojne igre sadrže motive ubojstva, ratovanja, prolijevanja krvi i slično. Proizvođači igara postali su svjesni te činjenice stoga u same igre ugrađuju mogućnost uklanjanja prikaza krvi i krvarenja. Uz korektno moderiranje nastavnog sata te pravilnog korištenja čitavih igri ili nekih segmenata igre, nastavnik može nadopuniti svoj sat i jednostavnije objasniti određene elemente povijesti. Korištenjem digitalnih igara kod djece se razvijaju kognitivne, spacijalne i motoričke vještine, a ujedno unaprjeđuju i njihove IKT vještine.<sup>37</sup>

Digitalnih igara u današnje doba ima bezbroj. One se razlikuju po svojoj tematici i žanru, a u sklopu rada će se opisati neke koje bi mogle biti korisne u nastavi povijesti. Sve navedene igre moguće je igrati na *Windows* operativnom sustavu. Uz računala, postoje brojne

<sup>35</sup> McMichael 2007, str. 209.

<sup>36</sup> McMichael 2007, str. 209.

<sup>37</sup> Felicia, P., 2009., str. 7.

igre koje su dostupne na konzolama (*Playstation, Xbox, Wii, Nintendo*) te pametnim telefonima/tabletima koje su edukativnog karaktera i mogu poslužiti učenicima u razumijevanju povijesti.

#### <span id="page-37-0"></span> $3.4.1.$ *FPS igre*

*First Person Shooters* ili pucačine iz prvog lica je tip igara u kojima igrači napreduju kroz igru iz perspektive lika kojeg glume te je cilj eliminirati neprijatelje.<sup>38</sup> Najčešće se radi o ratnim igrama gdje se osoba može staviti u perspektivu vojnika u sklopu neke vojne misije. Najistaknutiji primjeri ovih igara su serijali *Call of Duty* (*1, 2*, *Black Ops* i dr.), *Medal of Honor*  (*Allied Assault, Pacific Assault, Airborne* i dr.), *Vietcong* (*1, Fist Alpha i 2*), *Brothers in Arms* (*Road to Hill 30, Earned in Blood, Hell's Highway*), *Battlefield* (*1942, Vietnam, Bad Company, Bad Company 2* i dr.), *Americas's Army, Counter-Strike, Day of Defeat, Red Orchestra* (*Ostfront 41-45, Heroes of Stalingrad*), *Verdun* i *Tannenberg*. Većina navedenih rekonstruira svjetske sukobe te daju mogućnost igraču doživjeti uvjete koje su proživjeli vojnici u doba najvećih sukoba (npr. *Call of Duty 1* nudi igraču mogućnost uvida u afričku kampanju iz perspektive britanskog vojnika ili uvid u napad na Staljingrad iz persektive sovjetskog vojnika koji brani grad od nacističkog napada ). Važno je za napomenuti kako sve igre sadrže elemente nasilja, krvi i grubog govora, no ipak se radi o igrama koje su pokušale rekonstruirati događaje na što autentičniji način. Iako prvotna uloga tih igara nije edukativna već zabavna, djeca igrajući te igre mogu steći multiperspektivni uvid u bitke i ratove koji su označili povijest (npr. igra *Red Orchestra: Ostfront 41-45* stavlja igrača u poziciju sovjetskih ili nacističkih vojnika na istočnoj fronti gdje se bore za prevlast nad Gdanjskom, Staljingradom ili drugom važnom lokacijom na istočnoj fronti). Više navedenih igara sadrži slične borbe koje su objašnjene iz više perspektiva (npr. *Medal of Honor: Allied Assault* nudi igraču mogućnost iskrcavanja na plažu kodnog imena *Omaha* gdje mu je zadatak izbjeći sve prepreke i doći ispod nacističkih bunkera ili *Call of Duty 2* gdje igrač igra iz perspektive američkog *Rangera* koji napadaju lokaciju Pointe du Hoc smještenu između plaža *Omaha* i *Utah*). Gotovo većina igara smještena je u period Drugog svjetskog rata budući da je taj rat izazivao najveći interes proizvođača igara. No, primjere hladnoratovskih borbi moguće je vidjeti u sklopu igara *Call of Duty: Black Ops*, *Battlefield: Vietnam* ili *Vietcong 1* i *2.* U *Black Ops*-u igrač započinje s misijom gdje mu je cilj ubiti Fidela Castra, no on ubija dvojnika. Ukoliko se sagleda širi kontekst, ovu misiju je moguće uklopiti u propalu američku operaciju uklanjanja Fidela Castra u sklopu Invazije u

 $38$  Isto, str. 17.

Zaljevu svinja. U *Battlefield: Vietnam* igrač je smješten u doba Vijetnamskog rata gdje mu je cilj zauzeti pozicije od velike važnosti iz perspektive američkog ili sjeverno vijetnamskog vojnika uz pomoć kompletne borbene opreme koju su koristili ondašnji vojnici. Još bolji primjer Vijetnamskog rata su *Vietcong 1* i *2* koji su više taktički nastrojeni od prijašnje dvije igre. U njima je moguće vidjeti sve teškoće s kojima se susretao američki vojnik: od zamki, prašumskih životinja i iznimno skrivenih sjeverno vijetnamskih vojnika do poplava uzrokovanih obilnim kišama. Postoje i primjeri igara koji se tiču Prvog svjetskog rata, a to su *Verdun* te *Tannenberg* koji daju uvid igraču u način vođenja sukoba tijekom Velikog rata.

Ovaj žanr igre izvrsna je dopuna brojnim dokumentarnim filmovima o stanju vojnika tijekom Drugog svjetskog rata gdje se može iz perspektive vojnika "proživjeti" stanje na bojišnici te dobiti bolji uvid u sve poteškoće rata. Zbog scena eksplozija koje su koštale vojnike života, prolijevanja krvi i eksplicitnog jezika (psovki, vrijeđanja) predstavljaju problem za prikazivanje u sklopu nastave povijesti, pogotovo djeci osnovnoškolske dobi. No, uz pravilno i vješto moderiranje nastavnika ovi elementi se mogu zanemariti čime se pažnja može usmjeriti na one čimbenike koje je nastavnik htio naglasiti koristeći se digitalnim igrama u nastavi.

#### $3.4.2.$ *RTS igre*

<span id="page-38-0"></span>*Real Time Strategy* ili strategije u pravom vremenu su strateške igre u kojima igrač mora kontrolom ekonomskih i vojnih aspekata vojske ili populacije donositi pravovaljane odluke koje će dovesti do boljitka njegove populacije.<sup>39</sup> Za razliku od *FPS* igara koje se igraju iz perspektive neke osobe, *RTS* igre se igraju iz zračne ili ptičje perspektive koje omogućavaju lakši uvid u izgled naseobina i krajolika kojima igrač upravlja. Primjer ovog žanra su igre iz serijala *Age of Empires*, *Pharaoh, Rise of Nations*, *Civilization* ( *I, II, III, IV, V i VI*), *Blitzkrieg, Company of Heroes* (*1* i *2*) i druge. Najbolji primjer ovog žanra igre je serijal *Civilization* koji omogućava igraču upravljanje civilizacijom od 4000 godina pr. n. e. do danas. Igrajući igru djeca otkrivaju i proučavaju geografske resurse, upravljaju ekonomijom, planiraju rast svoje civilizacije te se upuštaju u diplomaciju s drugim civilizacijama ili gradovima-državama.<sup>40</sup> Squire i Jenkins (2003) smatraju kako upravo ova igra može na jednostavniji način objasniti pojam i funkciju koncepata kao što su monoteizam ili monarhija te kako su se ti koncepti mijenjali kroz vrijeme.<sup>41</sup> Uz *Civilization* vrijedno je spomenuti i igre *Pharaoh* te *Company of* 

<sup>39</sup> Felicia, P., 2009., str. 17.

<sup>40</sup> Squire, Jenkins, 2003, str. 12.

<sup>41</sup> Squire, Jenkins, 2003, str. 12.

*Heroes*. *Pharaoh*, kako samo ime igre naslućuje, smješteno je u razdoblje egipatske civilizacije gdje je cilj igrača razviti tu civilizaciju, graditi hramove i gradove te razviti tehnologiju toga doba. Drugi primjer, *Company of Heroes*, postavlja igrača u razdoblje Drugog svjetskog rata gdje mu je zadatak upravljati američkim jedinicama u Francuskoj nakon uspjele invazije na Normandiju.

#### $3.4.3.$ *Dodatne igre*

<span id="page-39-0"></span>Budući da postoji bezbroj igara raznih žanrova i tematika vezanih uz povijest, bit će navedeno samo nekoliko njih koje mogu dodatno poslužiti nastavnicima u nastavi.

*War Thunder* je realistična simulacija tenkovskih i avionskih bitaka Drugog svjetskog rata koja je nedavno nadopunjena tenkovima i zrakoplovima hladnoga rata. Igra nudi realistične borbe u kojima igrač komandira svojim tenkom bez pomoći računala (prepoznavanje tenka kao prijateljskog/neprijateljskog, pogled iz trećeg lica odnosno izvan tenka i sl.). Uz pomoć ove igre, učenici mogu upravljati najpoznatijim tenkovima Drugog svjetskog rata i kasnije (npr. KV-1, KV-2, Tiger 1, Panther, Sherman, M46, Churchill i mnogi drugi) te razviti kompetencije vođenja drugih u bitku i koordinacije. Uz *War Thunder* poznata je i igra *World of Tanks* koja nudi manje realističnu simulaciju tenkovskih bitaka.

*Smite* je primjer MOBA igre (**M**ultiplayer **O**nline **B**attle **A**rena) čija je tematika vezana uz mitologiju. U njoj igrač može odabrati jedno od brojnih božanstava iz rimske, grčke, egipatske, nordijske, kineske, azteške ili indijske mitologije i timski igrati protiv neprijateljskog tima. Grafički prikaz božanstava ponekad nije najrealniji, ali većina je prikazana kako su prikazana. Proizvođači igre pri predstavljanju novog božanstva uz igru izrađuju video u kojem objašnjavaju pozadinsku priču određenog božanstva te način kako se to božanstvo uklapa u igru na temelju uloge koju ima. Iako sama igra nije toliko važna, upravo same priče o božanstvima su zanimljive djeci te se na ovaj način može produbiti njihova želja za mitologijom.

*Chivalry: Medieaval Warfare* je igra za više igrača koja se zasniva na srednjovjekovnim duelima. Spada u tzv. *hack and slash* žanr gdje je cilj boriti se s neprijateljskim timom koristeći se oružjem srednjega vijeka. Iako je dosta nasilna te ima puno elemenata krvi, igra služi kao pokazatelj načina borbi u srednjem vijeku. Uz način borbe, učenici mogu uvidjeti kakav je bio način oblačenja vitezova, način na koji su bili izgrađeni dvorci te brojno heraldičko grbovlje.

Valiant Hearts je igra koja po žanru spada u igre avanture<sup>42</sup>. Cilj ovakvih igara je priča koju glavni lik mora pratiti kako bi ispunio misije i time dovršio igru. Radnja ove igre orijentirana je na početak i tijek Prvog svjetskog rata na Zapadnoj bojišnici. Rješavajući brojne slagalice i prepreke igrač napreduje kroz igru i time otvara dijelove priče koji se vežu uz autentičnu povijest Velikog rata. Igra je dosta poučna i interaktivna stoga bi mogla poslužiti učenicima kao dodatan materijal za učenje o Velikom ratu. Igrač igra igru u sklopu 4 perspektive: Francuza Emilea, njegovog njemačkog zeta Karla, američkog vojnika Freddija te belgijske medicinske sestre Anne.

#### $3.4.4.$ *Nedostatci korištenja digitalnih igara u nastavi povijesti*

<span id="page-40-0"></span>Problem oko korištenja računalnih igara u nastavi povijesti nastaje i kod procesa vrednovanja učeničkih postignuća. Naime, povijesne igre srednjovjekovnog razdoblja često su ratničke tematike i cilj je osvojiti utvrdu ili poraziti neprijateljsku vojsku. Takva postignuća teško je vrednovati budući da se ne radi o konkretnom znanju kojeg su učenici stekli. Mogućnost provjere znanja postoji ukoliko igra sadrži neki narativ kojeg je učenik morao naučiti i primijeniti tijekom igranja.

Problem se nalazi i u činjenici što kvalitetnije igre gotovo nikad nisu besplatne i one najcjenjenije igre mogu koštati poprilično skupo što se može pokazati problematičnim u školi gdje učenici dolaze iz obitelji različitog ekonomskog statusa. Postoji opasnost da si određeni broj učenika ne bi mogao priuštiti ovakve kvalitetnije računalne igre. McMichael je naveo da su njegovi studenti stipendisti naišli na problem pri nabavi ovakvih igara jer trgovina nije htjela priznati pravo trošenja njihovih stipendija na računalne igre što je dobar pokazatelj da se na računalne igre generalno gleda kao na sredstvo razonode i potpuno se zanemaruje njihov potencijal u obrazovanju.<sup>43</sup> Nadalje, korištenje samih računalnih igara u nastavi ovisi o dostupnosti opreme, ali i njezinoj kvaliteti (poneke igre zahtijevaju dodatnu količinu virtualne memorije ili brzu internetsku vezu). Budući da se učenici međusobno razlikuju po svojim kognitivnim ili motoričkim sposobnostima, pojavljuju se teškoće u njihovim mogućnostima praćenja sadržaja i tijeka igre. Nadalje, računalne igre prilagođene su većini djece čime su djeca s teškoćama u razvoju izostavljena. Zbog njih, potrebno je poduzeti dodatne prilagodbe opreme ili im omogućiti drugačiji način uključivanja u aktivnosti. Naposljetku, računalne igre

<sup>42</sup> Felicia, P., 2009., str. 18.

<sup>43</sup> McMichael 2007, str. 209.

zahtijevaju dodatni angažman i motiviranost nastavnika. Ukoliko to izostane, upitna je kvaliteta provođenja aktivnosti.

# <span id="page-41-0"></span>**3.5. Sutori**

Sutori je digitalan alat kojeg koristimo za kreiranje digitalne lente vremena. Osim kao lenta vremena, Sutori se može koristiti kao zamjena za već standardne *PowerPoint* prezentacije budući da nudi dodatne opcije kao forum za raspravu, dodavanje videa, fotografija, zvučnih isječaka, kvizova povezivanja ili višestrukih odgovora, teksta ili vanjske poveznice. Sve ove opcije dostupne su i u *Microsoftovu* alatu, ali Sutori omogućava iste funkcije na više interaktivan način što je i cilj suvremene nastave. Ovaj alat se može besplatno koristiti prvih mjesec dana, a nakon što istekne rok, potrebno je platiti godišnju pretplatu u iznosu 99\$ za zasebnog nastavnika ili 500\$ godišnje za paket od 6 nastavnika. Grupna opcija je korisna ukoliko u školi ili drugoj instituciji postoji veći broj zainteresiranih osoba koji bi koristili ovaj digitalni alat i za druge nastavne predmete ili svrhe. U nastavi povijesti, Sutori se može koristiti u više svrha. Može biti pomagalo za prezentiranje određenog gradiva koje se tek obrađuje (ikonu *Present* pri vrhu). Na samom kraju sata, tijekom ponavljanja naučenog gradiva, s djecom se zajednički mogu rješavati kvizovi povezivanja ili višestrukih odgovora, pogledati kratki video isječci koji sažimaju nastavnu lekciju ili pogledati niz najpoznatijih fotografija ili slika koje su povezane s gradivom. Osim tijekom obrade, Sutori je izvrstan alat i za ponavljanje gradiva zbog opcije korištenja kvizova. Uz to, opcija dodavanja *web* poveznica omogućava brzo prebacivanje iz alata u alat bio to digitalni zemljovid, digitalna šetnja uz pomoć Google Eartha, *Kahoot* Kviz ili bilo koji drugi digitalni kviz kojeg nastavnik koristi u nastavi. Nadalje, Sutori može služiti kao platforma za one koji žele znati više gdje im nastavnik može postaviti dodatne materijale ukoliko ih je određena tema zaintrigirala. Posljednje, ovaj alat može služiti kao domaći uradak za djecu gdje oni moraju izraditi lentu vremena određenog razdoblja ili slijeda događaja.

Za korištenje Sutorija, potrebna je registracija korisnika koja se vrši na adresi [www.sutori.com.](http://www.sutori.com/) Nakon otvaranja *web* stranice, potrebno je kliknuti na ikonu *Sign up*. Sutori je praktičan budući da nudi registraciju pomoću email adresa koje većina danas koristi (Google, Office 365, Clever i Facebook). Ukoliko se korisnik želi registrirati koristeći se drugom email adresom, potrebno je kliknuti na *Sign up with mail*. Nakon uspješne registracije, Sutori pita korisnika koja mu je funkcija stoga valja kliknuti na *Teacher* jer se alat prilagođava funkciji koju se izabere (opciju *Student* koristit će djeca ukoliko nastavnik odluči integrirati ovaj alat u svoju nastavu). Potom treba izabrati razinu školovanja i zatim je sve spremno za početak rada.

Za stvaranje novog Sutorija potrebno je kliknuti na *Create story* čime se otvara interaktivni prozor u kojemu se mogu izabrati već unaprijed tematski kreirane Sutorije ili se jednostavno klikne na *Blank* ukoliko se Sutori želi u potpunosti prilagoditi temi koja se obrađuje. Na novootvorenoj stranici najprije je potrebno promijeniti početnu fotografiju s onom koja odgovara odabranoj temi. Da bi se takva radnja izvršila, potrebno je kliknuti bilo gdje na obojanu pozadinu iznad glavnog naslova Sutorija, a zatim na 3 točkice koje se prikažu u gornjem desnom kutu. Klikom na točkice, otvara se mali padajući meni koji nudi opcije izmjene pozadine ili njezino uklanjanje. Kliknemo na *Edit* čime se otvara novi prozor. Fotografiju ili sliku možemo izabrati iz baze *Unsplash* koja sadrži nekoliko milijuna fotografija ili ju možemo pronaći na računalu. Ukoliko se radi o fotografiji ili slici koja je dostupna na internetu, dovoljno je kopirati *web* adresu te fotografije te ju zalijepiti u za to predviđen prostor sekcije *Link*. Kada je fotografija odabrana iz baze, s računala ili je zalijepljena poveznica, prozor se zatvara te Sutori pokazuje rezultat odabira fotografije. Istu fotografiju moguće je povećati ili smanjiti te pomicati u svim smjerovima ovisno o vlastitim preferencijama. Valja paziti s dimenzijama fotografije jer, ukoliko je fotografija prevelika, ostatak bi fotografije koji se nađe izvan okvira, mogao biti odsječen. Nakon postavljene fotografije, može se postaviti naslov (*Insert title*) te kratak opis cilja i ishoda (*Write a short introduction to your story*) ovog Sutorija. Unosom naslova i opisa, valja preći na naziv prvog poglavlja/podnaslova (*Insert heading*). Preporuka je da nastavnici kreiraju Sutori na temelju nastavnih jedinica unutar udžbenika koje koriste. To je, dakako, odluka koju oni sami donose. Sutori može poslužiti kao platforma koja može poboljšati određene nastavne cjeline prikazujući sadržaje koji nisu dostupni u knjizi ili sadržaje za koje nastavnik smatra da ih je potrebno detaljnije razraditi.

Kada je uneseno ime poglavlja/podnaslova, može se preći na glavni dio čemu Sutori i služi. Ispod podnaslova nalazi se okomita linija. Ukoliko se kursor miša dovede preko nje, pojavljuje se plavi kružić sa znakom '+'. Klikom na kružić otvara se padajući meni koji nudi unos teksta (*Text*), poveznice (*Link*), slike/fotografije (*Image*), zadatka višestrukog izbora (*Multiple choice*), video materijala (*Video*), zadatka povezivanja (*Matching quiz*), audio isječka (*Audio*), povijesne crtice (*Did you know?*), rasprave ili foruma (*Forum*) te novog poglavlja/podnaslova (*Heading*).

Klikom na tekst, otvara se pravokutni prozor koji služi za unos teksta po želji. To može biti prilagođeni primarni izvor (poželjno je prilagoditi primarni izvor dobi djece zbog što boljeg razumijevanja), poznate riječi neke povijesne osobe ("Julije Cezar jednom reče: 'veni, vidi, vici' odnosno 'dođoh, vidjeh, pobjedih!' Drugom prilikom reče: 'Alea iacta est!' odnosno 'Kocka je bačena!'") ili bilo koji tekst kojeg nastavnik poželi unesti, a relevantan je tom poglavlju. Kada se klikne na *Start typing…* pojavljuju se pojednostavljene opcije prilagodbe teksta (podebljanje, kurziv, podcrtavanje, veličina slova, poravnanje teksta, grafičke oznake te numeriranje). Nakon unosa teksta, dovoljno je samo kliknuti izvan područja pravokutnog okvira čime se potvrđuje unos teksta. Osim prilagodbe samog teksta, može se postaviti i boja pozadine (uz bijelu je ponuđeno 8 dodatnih boja). Uz tekst se može priložiti i fotografija koja ga vizualno dopunjuje i dodatno pojašnjava (primjer: tekst o feudalizmu, a priložena slika prikazuje feudalnu piramidu). Na kraju, ukoliko korisnik odluči ukloniti čitavi tekstualni okvir, to čini pritiskom na ikonu s prikazom kante za smeće.

Funkcija za dodavanje neke poveznice je poprilično jednostavna. Nakon pritiska na plavi kružić, odabere se *Link* te se u novootvorenom prozoru unese web adresa sadržaja na koji želite preusmjeriti Sutori.

Ukoliko nastavnik odluči priložiti sliku ili fotografiju, to čini na jednostavan način odabirom funkcije *Image* u padajućem meniju. Otvara se interaktivni okvir koji traži od korisnika podizanje fotografije s računala, tableta ili pametnog telefona. Fotografija se dodaje pritiskom na ikonu *Browse* čime se otvara novi prozor koji ima pristup fotografijama na računalu ili pomoću opcije *Drag and drop* odnosno *Vuci i otpusti*. Također, fotografije je moguće učitati i preko *Google Drive-*a. Ukoliko se sve izvršilo kako treba, na zaslonu se prikazuje učitana fotografija. Ako se fotografiji doda opis, cijeli postupak je identičan onome kao kod dodavanja teksta.

Pitanje višestrukog izbora praktičan je način za promjenu aktivnosti tijekom sata ukoliko učenici izgube koncentraciju. Ono se može postaviti nakon svakog materijala kako bi nastavnik dobio uvid koliko su pažljivo učenici pratili njegov/njezin rad. Okvir za zadatak višestrukog izbora sličan je okviru za unos teksta osim dijela gdje se upisuju odgovori te objašnjenje točnog odgovora. Dakle, u prvi okvir u kojem se nalazi riječ *Quiz* upisuje se pitanje zadatka. Upisani tekst također ima opcije prilagodbe teksta (mogu se podebljati određene riječi u pitanju na koje učenici moraju obratiti više pozornosti). Nakon upisa teksta pitanja, upisuju se odgovori. Točan odgovor može biti jedan, a može ih biti više. Točan odgovor označava se klikom na kvačicu pokraj riječi. Nakon klika, kvačica i odgovor postaju zelene boje. Uz točan odgovor poželjno je imati pisano obrazloženje. Upisuje ga se u okvir gdje piše *Add correct answer explanation…* . Posljednjim upisom kviz je spreman za upotrebu. Kao i prije, postoji opcija mijenjanja boje pozadine i dodavanja slike ili fotografije vezane uz pitanje, ali to je opcionalno.

Dodavanje video materijala u Sutori nije ništa kompliciranije kao ni prethodne funkcije. Video materijal može se dodati pomoću poveznice na YouTube, Vimeo ili bilo koju drugu web stranicu koja sadrži povijesne video materijale. Ukoliko nastavnik posjeduje video materijal na vlastitom računalu (privatna kolekcija s putovanja ili ga je preuzeo s neke web stranice), može ga podignuti na Sutori kao i fotografiju pomoću *Drag and drop* opcije, pretraživanjem računala pomoću *Browse* funkcije ili učitavanjem s *Google Drive*-a. Video materijali najčešće su formata .avi, .flv, .mp4 i .mpeg.

Zadatak povezivanja je opcija Sutorija koja je poprilično slična zadatku višestrukog izbora osim što se sada umjesto jednog pitanja i više odgovora navode parovi koje treba povezati. Parova zadataka može biti više, ovisno o preferenciji svakoga nastavnika. Najprije je potrebno unijeti pojam, a zatim drugi pojam koji se veže uz prvi (primjer: u lijevom stupcu mogu biti ispisani poznati vladari, a u drugom stupcu su države u kojima su vladali). Dostupna je i opcija upisa objašnjenja točnih odgovora kako bi učenici mogli vidjeti što su pogriješili prilikom povezivanja.

Dodavanja zvučnog zapisa u potpunosti je jednako dodavanju video materijala osim što se razlikuju formati datoteka koji se učitavaju (.mp3, .wma, .mp4 itd.). Može ga se učitati s računala pomoću *Drag and drop* opcije, pretraživanjem računala pomoću *Browse* funkcije ili učitavanjem s *Google Drive*-a.

Povijesne crtice ili *Did you know?* opcija simpatična je funkcija Sutorija koja se posebice sviđa učenicima budući da uvijek teže saznati činjenice koje su zanimljive oko povijesnih ličnosti ili događaja. Okvir ove funkcije već je zadan u zelenoj boji. Potrebno je samo upisati tekst, izvršiti prilagodbe ukoliko je potrebno i povijesna crtica je spremna za nastavu.

Rasprava ili forum zanimljiva je funkcija Sutorija koja omogućava poticanje učenika na razmišljanje oko određenih činjenica ili događaja. Na taj način učenike se potiče na interakciju i sudjelovanje u nastavi. Radi se zapravo o tekstualnom okviru koji je zadan u narančastoj boji.

Posljednja funkcija Sutorija, s obzirom na mogućnost organizacije sadržaja, je dodavanje novog poglavlja/podnaslova. Na ovaj način se, ukoliko se radi lenta vremena, mogu precizno odijeliti događaji ili desetljeća i stoljeća ili stvoriti novi podnaslov, ukoliko se radi obrada nastavne jedinice prema udžbeniku.

Na dnu stranice Sutorija nalazi se sekcija za zaključke te izvore i literaturu. Literatura je, pogotovo za povijesnu znanost, važan segment rada nastavnika jer dokazuje pozivanje na stručnu literaturu koja bi trebala biti recentna i odobrena od znanstvene zajednice.

Kada se nastavnik odluči koristiti Sutori kao medij za prezentiranje, to vrši na jednostavan način klikom na ikonu *Present* koja je smještena iznad glavnog naslova. Pritiskom na ikonu, Sutori se počinje prikazivati preko cijeloga zaslona ekrana. Slajdovi su generirani prema zasebnim funkcijama koje su iskorištene tijekom izrade (ukoliko je dodan video materijal pa zatim neki tekst te završava s kvizom, Sutori to raspoređuje u tri slajda). Slajdove se prebacuje koristeći se kursorskim tipkama na tipkovnici (lijeva kursorska tipka za slajd unatrag i desna kursorska tipka za slajd unaprijed) ili pomoću klika miša, ali na strelice koje su smještene u desnom donjem kutu slajda.

Sutori, kao i ostali alati za prezentiranje gradiva, sadrži opciju pohranu i to u .pdf formatu. Ukoliko je osoba koristila sve funkcije koje Sutori nudi, .pdf dokument će biti dosta nezgrapan stoga nije preporučljivo koristiti ga onda kada računalo ili drugi medij nije povezan na Internet. No, takav dokument može poslužiti nastavniku kao podsjetnik što se nalazi na sljedećem slajdu kako bi tijekom predavanja bio što pripremljeniji i bez iznenađenih izraza lica kada ugleda nešto što nije predvidio.

Izrađene Sutorije moguće je podijeliti s drugim kolegama s mogućnošću da samo oni mogu vidjeti vaš rad ili ga se može podesiti na opciju javno kada svi korisnici Sutorija i web preglednici imaju uvid u vaš rad.

Zanimljiv primjer jednog Sutori-ja moguće je vidjeti na poveznici <https://www.sutori.com/story/lenta-vremena-jugoslavije--yhZB3QV6MfpXfSHoJbpSz28V> autora Miljenka Hajdarovića, nastavnika u srednjoj školi Čakovec (vidljiv na slici 16). 44

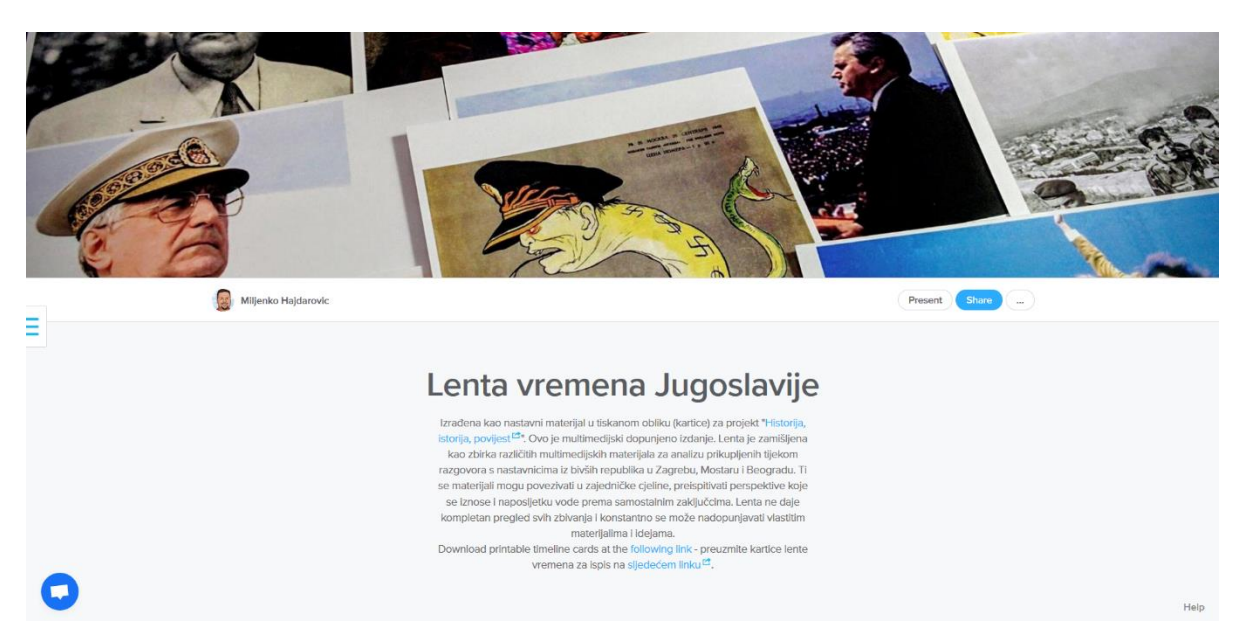

**Slika 16** Prikaz primjera lente vremena u sklopu *Sutori*-ja

<sup>44</sup> Hajdarović, 2016.

# <span id="page-47-0"></span>**3.6. Digitalne simulacije**

Digitalne simulacije jesu digitalni alati koji omogućavaju uprizorenje razdoblja, događaja ili situacije koristeći se računalnim programima. Na ovaj način pokušava se promatraču što jasnije i preciznije dočarati događaj koji više nije moguće vidjeti u prirodi ili bi provedba određenog događaja imala štetne utjecaje za ljude zbog čega se odustalo od njegove provedbe. Na Internetu se može naći bezbroj simulacija koje prikazuju izgled antičkih gradova, simuliraju neku važnu antičku ili srednjovjekovnu povijesnu bitku ili simuliraju eksploziju nuklearnih bombi u Japanu. Wright-Maley je ustvrdio kako je glavna razlika između simulacija i igara činjenica kako digitalne simulacije nemaju jasno definiran cilj kojeg treba postići te ne prate napredak svakog pojedinca.<sup>45</sup> Digitalne povijesne simulacije naposljetku postaju alat za eksperimentiranje budući da ih učenici mogu konstantno isprobavati kako bi isprobali sve alternativne ishode događaja.<sup>46</sup>

Za učenike 5. razreda, kojima je prošlost još poprilično apstraktna, važna je mogućnost predodžbe i vizualizacije onoga što uče. U konkretnom slučaju, to je prapovijest te antika. Da bi shvatili kako su ondašnji ljudi drugačije živjeli od modernih ljudi, valja se poslužiti brojnim simulacijama koje su dostupne svima na internetu. Na web stranici <https://www.realmofhistory.com/> moguće je naći popis 10 simuliranih antičkih gradova koje vrijedi pogledati i ukomponirati u nastavu povijesti. Na popisu se nude gradovi Ur,, Knosos, Amarna, Babilon, Atena, Aleksandrija (prikazan na slici 16), Pompeji, Korint, Rim te Konstantinopol.

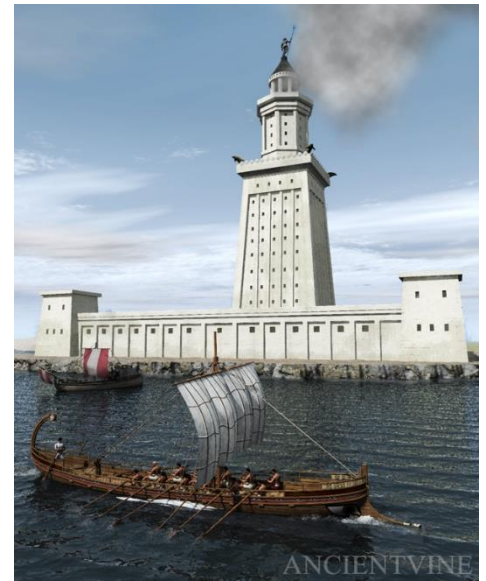

**Slika 17** Prikaz simulacije velikog svjetionika u Aleksandriji

<sup>45</sup> Wright-Maley, C., 2015, str.

<sup>46</sup> Wright‐Maley, C. , Lee, J. K., Friedman, A., 2018., str. 610.

Izuzev simulacije Rima, radi se o video simulacijama koje nisu interaktivne već su samo dostupne u obliku videa na YouTube-u. No, to ne umanjuje njihov značaj za nastavu povijesti.

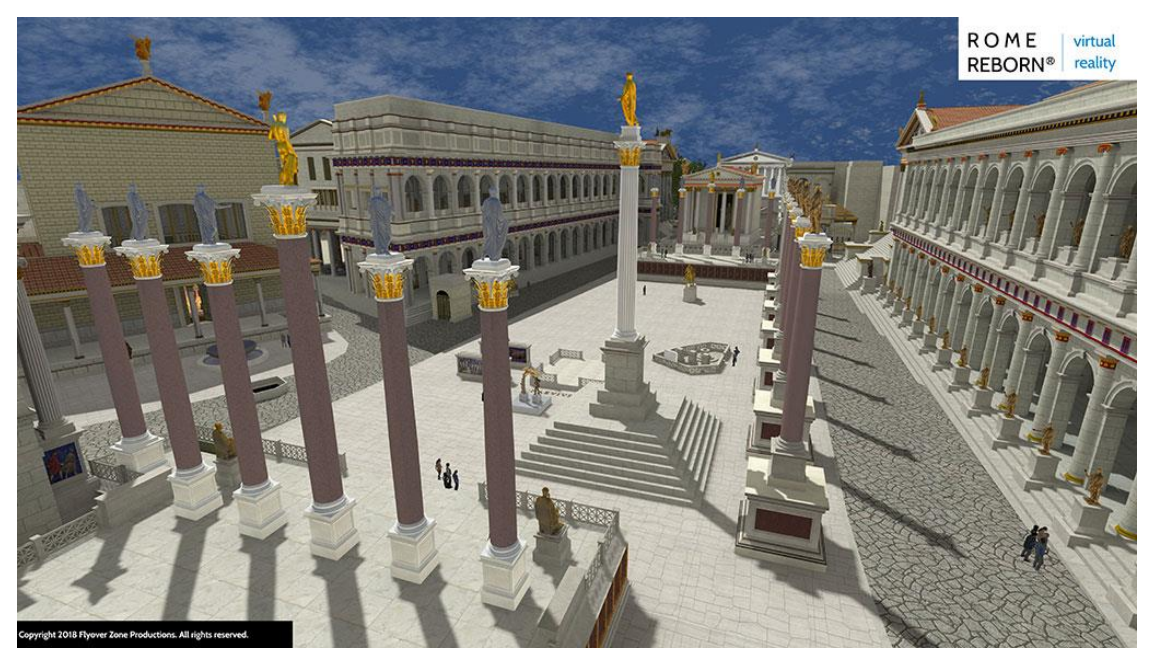

**Slika 18** Prikaz rimskog foruma u sklopu *Rome Reborn* digitalnog projekta

Dapače, svaka simulacija i rekreacija grada ili događaja iz tog doba pomaže učenicima u razumijevanju toga doba. Što se tiče simulacije Rima, dostupna je na web stranici [https://www.romereborn.org/content/home-0.](https://www.romereborn.org/content/home-0) Autori stranice, ali i simulacije, rekreirali su stari Rim upravo s ciljem boljeg razumijevanja ondašnjeg položaja i smještaja grada, razmještaja ulica i zgrada te općenito razumijevanja života u Rimu. Radi se o interaktivnoj simulaciji grada u sklopu koje korisnik može šetati Rimom i proučavati njegov izgled u punom sjaju (prikaz primjera na slici 17). Iako je stranica dostupna svima, opcije koje ista nudi nisu besplatne stoga je potrebno platiti iznos u rasponu 1\$- 20\$ ovisno o aplikaciji koja se kupi. Dakle, stranica nudi simulaciju rimskog Foruma (20\$), leta nad gradom (15.99\$), Maksencijeve bazilike (0.99\$) te Panteona (4.99\$). Uz to, stranica nudi još simulaciju Colosseuma, carskih foruma te carske palače, ali one još nisu dostupne budući da su još u izradi. Ove simulacije moguće je kupiti za korištenje na računalima s Windows operativnim sustavima, Apple platformi (iPhone, iPad, Mac) te uređajima koji simuliraju virtualnu realnost (OculusRift i Oculus  $Go^{47}$  te Samsung GearVR<sup>48</sup>).

Ovakav pristup u nastavi povijesti može unaprijediti sami nastavni proces te potaknuti učenike na dodatna proučavanja povijesti. Time se postiže unutarnja motivacija učenika, a uz

<sup>47</sup> Više na https://www.oculus.com/go/

<sup>48</sup> Više na https://www.samsung.com/global/galaxy/gear-vr/

pomoć nastavnika može ih se uvesti u početke samostalnih istraživačkih radova koji su primjereni njihovoj dobi. Zbog sve većeg napretka tehnologije, a usporedno i sve veće potrebe za praćenjem iste, preporuka je pratiti ovakve trendove budući da tradicionalna nastava ne zadovoljava potrebe modernog učenika.

Za učenike osmih razreda posebice bi mogli biti zanimljivi simulatori učinka eksplozije nuklearne bombe na Hirošimu ili Nagasaki ili neki drugi svjetski grad. Pri tome se ističu dvije zanimljive web stranice koje simuliraju upravo to. Prvi simulator dostupan je na web adresi [https://outrider.org/,](https://outrider.org/) dok je drugi simulator dostupan na web adresi [https://nuclearsecrecy.com/nukemap/.](https://nuclearsecrecy.com/nukemap/) Obje stranice iznimno dobro prikazuju učinak eksplozije nuklearne bombe s brojem žrtava te prikazom dosega različitih efekata bombe (radijus eksplozije, radijus zračnog mlaza, radijus radijacije te radijus termalne radijacije). Oba alata u potpunosti su besplatni i dostupni svima. Korištenje ovih alata u nastavi povijesti doprinosi boljoj učeničkoj vizualizaciji utjecaja kojeg su bombe ostavile na svijet. Dakako, uz korištenje povijenih fotografija, dojam razorne energije nuklearnih bombi tijekom 20. stoljeća postaje zorniji, ali u strašniji budući da sa sobom povlači veliku materijalnu štetu te visok broj žrtava.

Prvi simulator sadrži puno manje opcija za birati. Da bi se isprva došlo do samog simulatora, nužan je određen broj klikova računalnog miša. Kada se u adresnu traku web preglednik upiše [https://outrider.org](https://outrider.org/) te se učita web stranica, potrebno je kliknuti na ikonu *Nuclear Weapons* u donjem, lijevom dijelu zaslona monitora. Nakon klika, otvara se nova *web* stranica na kojoj se mora *scrollati* dolje do dijela gdje piše *What Happens in a Bomb Blast?*  Klikom na naslov otvara se simulator koji od korisnika traži upis imena grada na čijoj površini želi testirati bombu (ako se upiše Rijeka te se pritisne tipka *Enter* na tipkovnici, simulator će započeti s pripremom simulacije te je potrebno pričekati par trenutaka dok se u potpunosti ne učita. Kada narančasta traka na vrhu simulatora postigne maksimum, na zaslonu se prikazuje eksplozija s nekoliko radijusa koji prikazuju efekt eksplozije. Ako kursorom miša pređemo preko određenog kruga, simulator će sakriti ostale krugove i istaknuti samo željeni krug. Ukoliko korisnik želi više detalja o prikazanim efektima eksplozije, valja kliknuti na ikonu *Explore blast efects* (istraži efekte eksplozije). Prelaskom kursora miša preko četiri ponuđena naslova (*Fireball, Radiation, Shock Wave,* i *Heat*), simulator ponovno ističe samo onaj krug koji se veže uz taj naslov. Za dodatne informacije o pojedinom efektu, korisnik mora kliknuti na naslov čime se otvara dodatno objašnjenje tog termina. Ako se djeci želi ukazati na razliku u kilotonama eksploziva koje bomba sadrži, korisnik mora kliknuti na ikonu *Bomb* te može odabrati između bombe *Little Boy* (15 kT), sjevernokorejske hidrogenske bombe (240 kt), W-87 američke nuklearne bombe (300kt) te sovjetske Tzar bombe (50 000 kt) ili se može odabrati opcija hoće li bomba eksplodirati na površini ili u zraku. Kada odabere željene parametre, valja kliknuti na ikonu *Detonate* čim se resetira simulacija (prikazano na slici 18). Grafički prikaz eksplozije je puno ljepše prikazan stoga bi se djeci mogao više svidjeti od prikaza eksplozije u drugom simulatoru.

![](_page_50_Picture_1.jpeg)

**Slika 19** Prikaz detonacije u sklopu simulatora dostupnog na outrider.org

Za ljubitelje vojne povijesti i za one koje bi zanimalo nuklearno naoružanje, drugi simulator *NUKEMAP* nudi puno širi izbor bombi i efekata. Kada se učita web stranica, u prvoj sekciji možemo odabrati najpoznatije američke gradove ili povijesne lokacije gdje je došlo do testiranja ili korištenja nuklearnih bombi. Ukoliko se želi isprobati utjecaj bombe na neki točno odabrani grad, u drugo polje jednostavno se upiše ime grada te se klikne na ikonu *Go*. Nakon odabira područja eksplozije, simulator nudi izbor upisa određene numeričke vrijednosti kilotona čiji utjecaj želimo isprobati ili se mogu odabrati već ponuđene nuklearne bombe raznih vrijednosti snage. U trećem odjeljku simulator nudi izbor visine eksplozije bombe odnosno hoće li se simulirati zračna ili kopnena detonacija. Uz to, može simulirati broj žrtava te širenje radioaktivnih čestica potpomognuto vjetrom (nakon što unesemo sve podatke i pokrenemo simulaciju, na karti će se prikazati i simbol vjetrokaza kojeg možemo pomicati po karti uz direktan prikaz promjene širenja radioaktivnih čestica). Iako je ovo već dosta vizualno atraktivno i stimulativno za djecu osmih razreda, nastavnik, ukoliko se odluči na to, može ići dalje i podesiti napredne opcije kojima se definira jačina zračnog mlaza, pritisak eksplozije, količina radijacije proizašla iz eksplozije, različit radijus termalne radijacije, dubina kratera nastalog eksplozijom, brzina vjetra koja odnosi radioaktivne čestice, dimenzija "gljivastog" oblaka i drugo. Kada nastavnik podesi sve opcije koje je sam odredio ili u suradnji s razredom, može pritisnuti ikonu *Detonate* čime započinje simulacija zajedno sa svim prije postavljenim parametrima (primjer prikazan na slici 18). Dužnost je nastavnika dodatno objasniti posljedice korištenja nuklearnog naoružanja jer ukoliko izostane objašnjenje, upitan je ishod simulacije.

Budući da se radi o inozemnom projektu, nije dostupan prijevod stranice na hrvatski jezik. Sav tekst i upute su na engleskom jeziku stoga nastavnik treba, tijekom cijelog perioda prezentacije ovih digitalnih alata, koordinirati djecu i prevoditi tekst na hrvatski jezik kako bi sva djeca mogla u potpunosti razumijeti tekst i bit same simulacije.

![](_page_51_Figure_2.jpeg)

**Slika 20** Prikaz detonacije bombe *Fat Man* iznad Rijeke u sklopu *NUKEMAP* simulatora

# <span id="page-52-0"></span>**4. PRIMJENA DIGITALNIH ALATA U NASTAVI POVIJESTI**

U ovom dijelu rada navest će se mogućnosti implementacije navedenih digitalnih alata u nastavi povijesti od 5. do 8. razreda osnovne škole.

# <span id="page-52-1"></span>**4.1. Peti razred**

Za uvodni dio sata uvijek je poželjno ponoviti prijašnje gradivo kao uvod u novu nastavnu jedinicu. Na taj način bi se osiguralo kontinuirano učenje. To možemo postići korištenjem *Kahoot*-a, *Socrative*-a ili *Wordwall*-a. Kvizovi su zabavna metoda ponavljanja gradiva gdje učenici kroz igru uče, ali se i zabavljaju. Također, ovime se ostvaruje interaktivnija nastava. Nadalje, kod učenika se razvija natjecateljski duh jer uvijek žele biti najbolji i pokazati svoje znanje. To može biti dobra startna motivacija za učenje ukoliko se kvizovi dobro i kvalitetno postave. Sva 3 primjera kviza su poželjna i njihova upotreba u nastavi zapravo ovisi o nastavniku i njegovim preferencijama. *Socrative* je poželjan jer ima ukomponiranu "utrku" koja je vidljiva uživo na platnu. Također, pitanja u *Socrative*-u su vidljiva i kod nastavnika na platnu i kod učenika na zaslonima pametnih telefona ili tableta za razliku od *Kahoot*-a koji pokazuje samo odgovore. Ta opcija omogućuje bolju učeničku koncentraciju budući da ne moraju svoj pogled konstantno usmjeravati gore-dolje odnosno s platna na uređaje i obrnuto. Ovo pogoduje i učenicima koji slabije vide. Posljednje, nastavnik može svima nakon kviza dati povratnu informaciju o tome na kojem su pitanju pogriješili i kako stoje s ostalim učenicima (detaljnije od položaja ikonice tijekom "utrke"). Za ponavljanje, naročito kod učenika 5. razreda, koji se tek navikavaju na novi sistem rada, nije na odmet koristiti *Wordwall* koji ima opcije križaljki, *gameshow* kviza ili neke druge određene igre za koju nastavnik procijeni da mu je najpodobnija u tom trenutku.

Za središnji dio sata može se koristiti više alata. Prvi primjer je *Google Earth* s kojim učenici mogu virtualno šetati svijetom i proučavati velika svjetska čuda starog svijeta ili ostatke rimskih građevina iz doba Republike ili Carstva. Uz *Google Earth* se može ukomponirati i korištenje *DARMC*-a odnosno digitalnog zemljovida rimskog svijeta. Budući da on nudi svakakve opcije u vidu *layera* odnosno slojeva, mogu se analizirati teritorijalne promjene nakon osvajanja ili pronalaziti rimska imena današnjih gradova (ukoliko su na karti). Može se analizirati više slojeva i usporediti sličnosti tih slojeva (npr. ukoliko se uključe slojevi rimske ceste, rimske utvrde te zidovi, može se uvidjeti kako iza limesa nema puteva koji vode u ostatak Europe te nema rimskih gradova). Za 5. razred su pogodne i digitalne simulacije velikih gradova kako bi im se barem na taj način dočarao izgled starih gradova te tadašnji život ljudi. *Sutori* je alat koji dobro dođe ukoliko nastavnik odustane od klasične *PowerPoint* ili *Prezi* prezentacije. Iako je *Sutori* zamišljen kao lenta vremena, mogućnosti su široke. Može ga se koristiti kao *web* stranicu ili kao prezentaciju.. Korištenje digitalnih igara u nastavi je jedna od metoda kako pridobiti digitalne urođenike, ali autor prepušta tu ideju nastavnicima budući da je potrebno biti bolje upoznat s tim područjem. No, ukoliko se odluče, igre kao *Civilization V*, *Pharaoh*, *Age of Empires* i slične mogu dočarati učenicima razvoj civilizacija kroz povijest, a istodobno ih upoznati s ekonomijom koja je potrebna za vođenje gradova odnosno civilizacija. Također, tu je i *Smite* koja je iznimno zanimljiva za učenike koji su zainteresirani za područje mitologije (grčka, rimska, nordijska ili egipatska).

U završnom dijelu sata se ponavlja gradivo svježe obrađenog gradiva. Nastavnik to može činiti na isti način kao i u uvodnom dijelu sata koristeći se *Kahoot*-om, *Socrative*-om ili *Wordwall*-om. Za domaći uradak se učenicima može zadati napraviti interaktivnu lentu vremena koja bi služila kao priprema za kviz ili ispit (uz nastavnikovo mentorstvo).

# <span id="page-53-0"></span>**4.2. Šesti razred**

U šestom razredu učenici su već naviknuti na rad nastavnika i na način funkcioniranja sata te su iskusniji za jednu godinu predmetne nastave. Način realizacije satova za šesti razred se ne razlikuje previše od onoga za peti razred. Razlika se jedino temelji na novom gradivu odnosno proučavanju srednjeg vijeka te ranog novog vijeka. Svi alati se mogu koristiti na dosad predstavljen način. Dodatni naputci su potrebni pri korištenju DARMC-a odnosno digitalnog zemljovida gdje se tematika premješta s antičkog Rima na srednji vijek. U sklopu srednjovjekovnog zemljovida nastavnik, zajedno s učenicima, može analizirati teritorijalna prostranstva starih kraljevstava, rute križarskih pohoda i novonastale križarske države, lokacije srednjovjekovnih sveučilišta i slično. Isti zemljovid može im se zadati i za domaći uradak gdje im je zadatak analizirati određeni sloj/slojeve te prezentirati rezultate na sljedećem satu. Što se tiče igara, *Civilization V* ostaje i dalje kao dobar pokazatelj povijesnog razvoja civilizacija tijekom vremena. Dodatak ovoj nastavi može biti igra *Chivalry: Medieval Warfare* koja prikazuje srednjovjekovni način ratovanja. Valja biti oprezan budući da igra ima dosta elemenata krvi i nasilja, ali teško je govoriti o srednjem vijeku kao mirnom razdoblju. Za nastavu bi se mogli snimiti elementi igre koji nisu snimljeni tijekom mrežne igre.

### <span id="page-54-0"></span>**4.3. Sedmi razred**

Za sedmi razred, uz već navedene alate, počinju se koristiti *Mapire* i *Historymap*. Oba alata su zapravo digitalni zemljovidi koji mogu naći praktičnu upotrebu u nastavi povijesti. *Mapire*, koristeći se starim kartama, prikazuje izgled Europe u 19. stoljeću. Ta opcija može biti korisna za grupne radove tijekom kojih se učenicima mogu dati dijelovi karte da ih usporede s današnjom kartom u sklopu *Google Earth*-a. Na taj način mogu uočiti razlike u izgledu ondašnjih i današnjih gradova. Uočene promjene mogu povezati s procesom industrijalizacije i urbanizacije. Drugi zemljovid, *Historymap*, prikazuje geopolitičku situaciju 1815. te 1880. godine. Učenici na digitalnom zemljovidu vrlo jasno i pregledno mogu vidjeti države i njihove granice, a ukoliko se išta želi naglasiti, to se čini bojanjem. S obzirom na tematiku igara, učenicima bi poslužila igra *Valiant Hearts* budući da se radnja igre veže uz Prvi svjetski rat. Igra objašnjava Veliki rat iz perspektiva više ljudi koji su zahvaćeni ratom. Iako igra nalikuje na crtani film, ostavlja dubok trag na bilo koga tko ju odigra.

### <span id="page-54-1"></span>**4.4. Osmi razred**

Za učenike osmog razreda možda je najvažniji alat *Historymap* u sklopu kojeg mogu proučavati geopolitičke promjene u Europi i svijetu tijekom kratkog, ali burnog 20. stoljeća. Zorni prikaz stanja u svijetu može uvelike učenicima olakšati svladavanje gradiva ukoliko ih se nauči povezivati kartu s teorijom. Uz zemljovid, zanimljive su i simulacije atomskih bombi kojima učenici mogu testirati učinak razornog oružja na svjetske gradove. Budući da su igre vezane uz 20. stoljeće orijentirane na rat i sukob, upitan je ishod korištenja igara u nastavi. Preporuka autora je korištenje segmenata igre u obliku videa kako bi se djeci objasnili teški uvjeti rata. Važno je moderiranje nastavnika i njegov razgovor s djecom jer se o ovoj tematici treba razgovarati. Djeci osnovnoškolske dobi nije preporučeno samostalno igranje pucačina bez supervizije nastavnika ili roditelja.

![](_page_55_Figure_0.jpeg)

**Slika 21** Sažeti prikaz korištenja digitalnih alata u nastavi povijesti

# <span id="page-56-0"></span>**5. ZAKLJUČAK**

Proces digitalizacije svijeta uvjetuje razne promjene u svim sferama čovjekovog života pa tako i u obrazovnom sustavu. Zbog sve ranijeg kontakta djece s tehnologijom, njihove potrebe, kao digitalnih urođenika, se mijenjaju. Kao i nekoć stara škola, koja biva zamijenjena novom školom, nova škola postaje zastarjela te ju je potrebno reformirati ka suvremenoj školi. Promjene u načinu poučavanja novih generacija su neminovne te stvaraju prostor za implementiranje novih tehnika kao što su razni digitalni alati. Digitalnim alatima nastava povijesti, ali i drugih nastavnih predmeta, se može dodatno oplemeniti i učiniti interaktivnijom. Time bi se zadovoljile potrebe djece za zanimljivijom nastavom, ali ujedno se otvaraju nove mogućnosti i prilike za dodatan razvoj metodike nastavnih predmeta. No, iako se preporuča korištenje digitalnih alata u nastavi, to ne uključuje scenarij u kojem učitelji gube svoj položaj u nastavnom procesu. Nastava uključuje i učenike i učitelje te jedno bez drugoga nije moguće kvalitetno provesti. Dodatak medija didaktičkom trokutu je uspješan samo ako ih učitelj dobro implementira u svoj rad s učenicima. Iako je suvremena škola orijentirana na učenika, nastavnik kao moderator nastave ima krucijalno mjesto u nastavnom procesu te uz pravilno korištenje nastavnog sadržaja i medija može obrazovanje dovesti na novu razinu koja teži obrazovanju budućnosti.

Za potrebe ovog rada napravljen je odabir određenih digitalnih alata za koje autor smatra da bi se najbolje uklopili u nastavu povijesti. Time se ne isključuju svi ostali digitalni alati dostupni na internetu budući da je broj računalnih programa, aplikacija i *web* stranica neizmjeran. No, navedeni alati mogu uvelike unaprijediti nastavu povijesti i učiniti ju zanimljivijom za djecu.

Rad je zamišljen kao priručnik nastavnicima koji su motivirani koristiti digitalnu tehnologiju u nastavi povijesti, ali i ostalim nastavnim predmetima. No, ta odluka uvijek ostaje na pojedinom nastavniku i njegovim preferencijama nastave.

# <span id="page-57-0"></span>**6. LITERATURA**

Biszak, S. (2017). 'Mapire: Povijesne karte Habsburške Monarhije', *@rhivi*, 1(2), str. 7-8. Preuzeto s: https://hrcak.srce.hr/212967 (Datum pristupa: 10.09.2019.)

Bognar, L., Matijević, M. (2005). *Didaktika*. Zagreb: Školska knjiga.

- De Freitas, S. (2018). Are Games Effective Learning Tools? A Review of Educational Games. *Journal of Educational Technology & Society, 21*(2), 74-84. Preuzeto s http://www.jstor.org/stable/26388380
- Felicia, P. (2009). *Digitalne igre u školama. Priručnik za učitelje*. European Schoolnet: Brussels.
- Hajdarović, M. (2016) *Lenta vremena Jugoslavije.* Dostupno na: https://www.sutori.com/story/lenta-vremena-jugoslavije- yhZB3QV6MfpXfSHoJbpSz28V (2019-05-18)
- Hobbs, P. (2016), *Playing with the Past: Digital Games and the Simulation of History*. Bloomsbury: New York.
- Kralj, L. (2012). Računalne igre u obrazovanju. *Pogled kroz prozor*. Preuzeto s [https://pogledkrozprozor.wordpress.com/2012/12/21/racunalne-igre-u](https://pogledkrozprozor.wordpress.com/2012/12/21/racunalne-igre-u-obrazovanju/?fbclid=IwAR0LZ7mJwwqdQT0P7veWutm0H-h9RS284OBREFkjXT-NXU4jvVAjZpyfvyU)[obrazovanju/?fbclid=IwAR0LZ7mJwwqdQT0P7veWutm0H-h9RS284OBREFkjXT-](https://pogledkrozprozor.wordpress.com/2012/12/21/racunalne-igre-u-obrazovanju/?fbclid=IwAR0LZ7mJwwqdQT0P7veWutm0H-h9RS284OBREFkjXT-NXU4jvVAjZpyfvyU)[NXU4jvVAjZpyfvyU](https://pogledkrozprozor.wordpress.com/2012/12/21/racunalne-igre-u-obrazovanju/?fbclid=IwAR0LZ7mJwwqdQT0P7veWutm0H-h9RS284OBREFkjXT-NXU4jvVAjZpyfvyU) (stranica posjećena 24.01.2019.)
- Lavrnja, I. (1998) *Poglavlja iz didaktike*. Rijeka: Pedagoški fakultet Rijeka
- Majić, I. (2015). 'Mapire', *Kartografija i geoinformacije*, 14(23), str. 136-139. Preuzeto s: https://hrcak.srce.hr/149121 (Datum pristupa: 10.09.2019.)
- *Marc Prensky: Digitalni urođenici, digitalne pridošlice: Razmišljaju li doista drugačije?* (2005). URL: <http://edupoint.carnet.hr/casopis/32/clanci/2.html#top> (2019-01-24)
- March, T. (2006). The new www: Whatever, whenever, wherever. *Educational Leadership, 63*(4), 14-19.
- Matijević, M., Topolovčan, T. (2017) *Multimedijska didaktika.* Zagreb: Školska knjiga, Učiteljski fakultet Sveučilišta u Zagrebu
- McMichael, A. (2007). PC Games and the Teaching of History. *The History Teacher* 40 (2): 203-218.
- Poljak, V. (1990) *Didaktika*. Zagreb: Školska knjiga.
- Rendić Miočević, I. (2000) *Učenik – istražitelj prošlosti.* Zagreb: Školska knjiga.
- Stradling, R. (2003). *Nastava europske povijesti 20. stoljeća.* Zagreb: Srednja Europa.
- Vidulin-Orbanić, S. (2007). '"Društvo koje uči": povijesno–društveni aspekti obrazovanja', *Metodički obzori*, 2(2007)1(3), str. 57-71. Preuzeto s: https://hrcak.srce.hr/12621 (Datum pristupa: 09.10.2019.)
- Wright-Maley, C., Lee, J. K. i Friedman, A. (2018). Digital Simulations and Games in History Education. In *The Wiley International Handbook of History Teaching and Learning*. Hoboken, USA: Wiley.
- Zaninović, M. (1988) *Opća povijest pedagogije*. Zagreb: Školska knjiga.